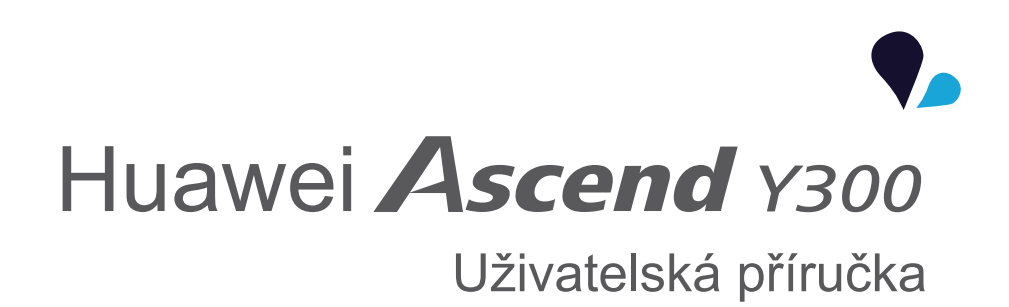

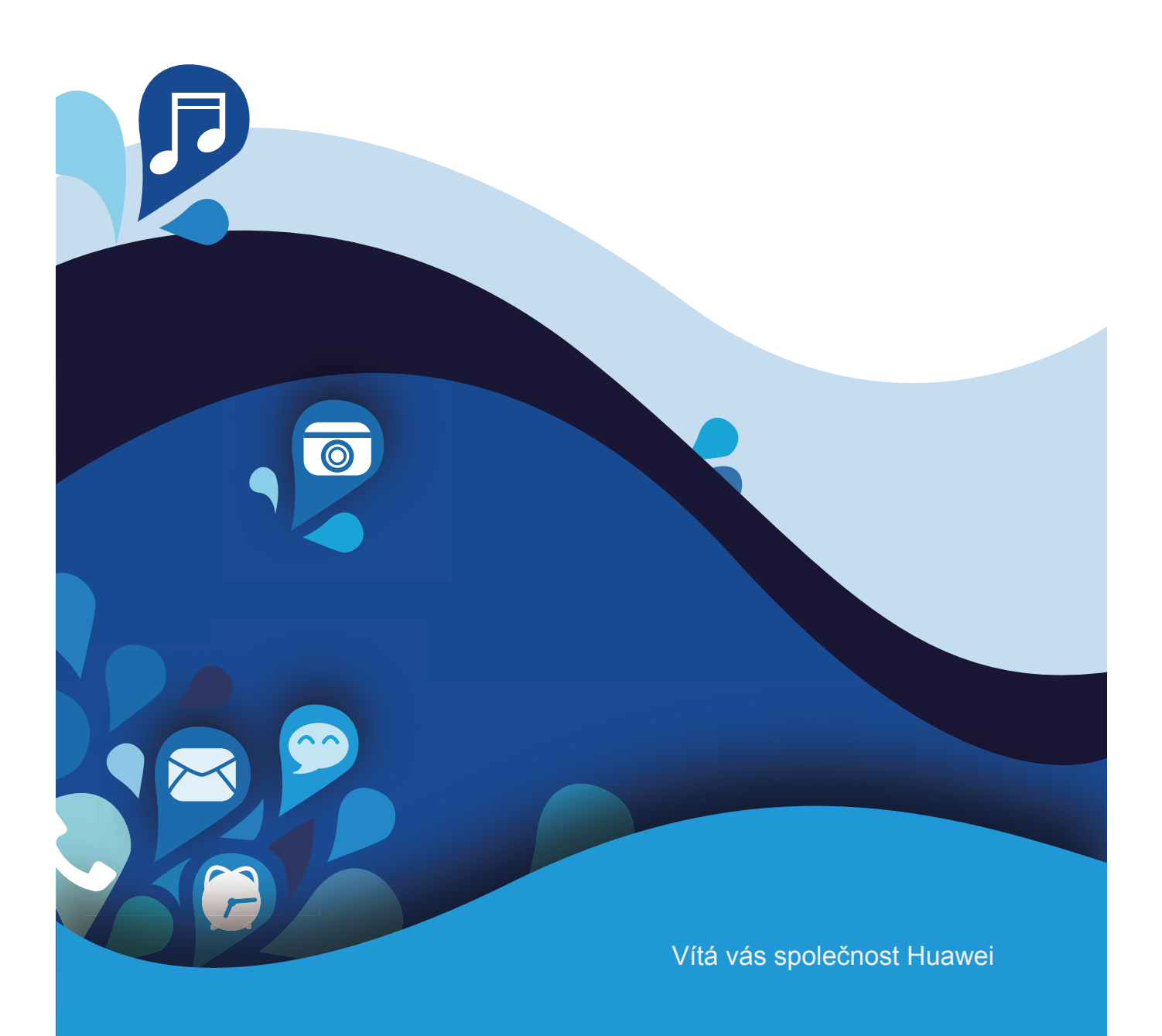

# *J* Obsah

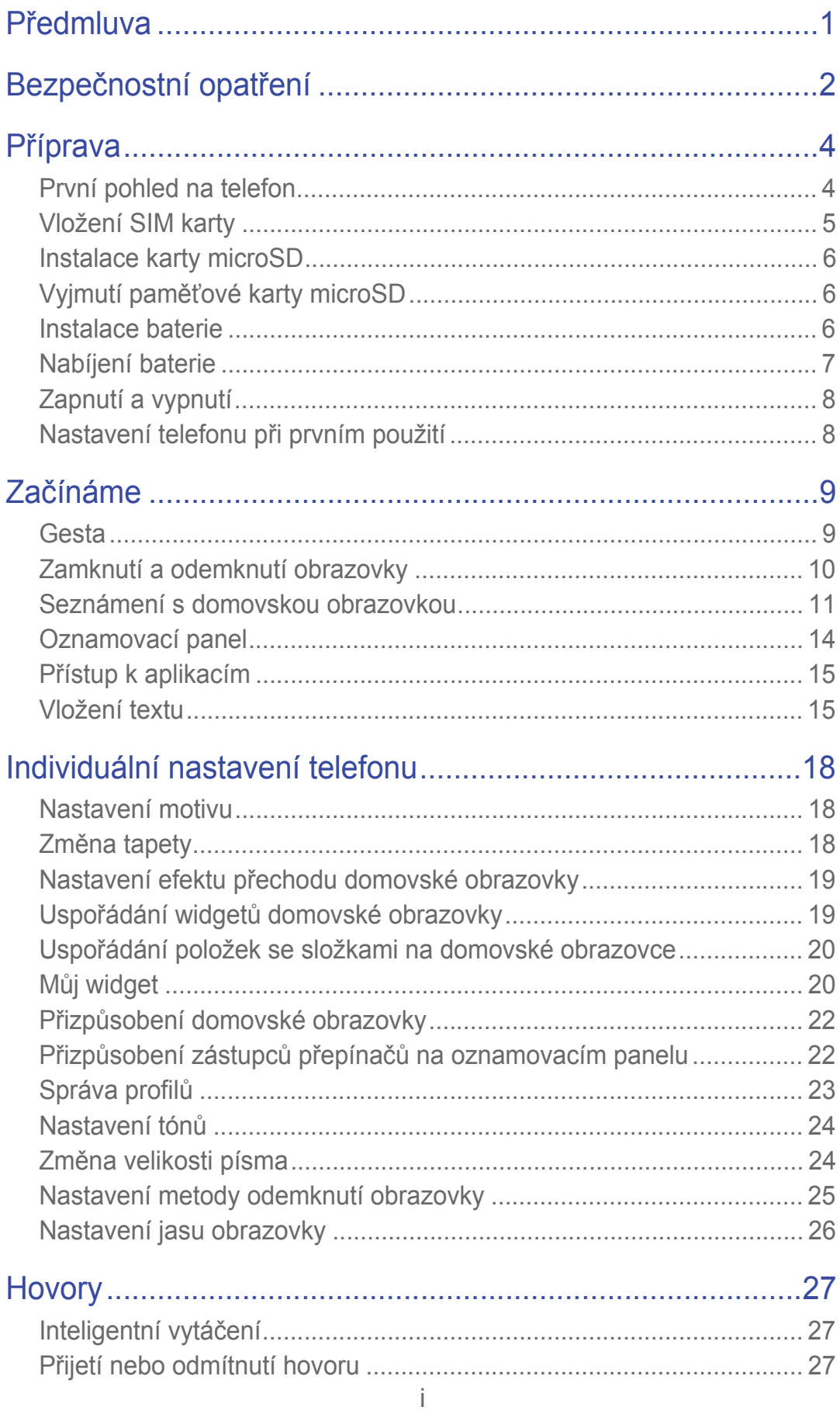

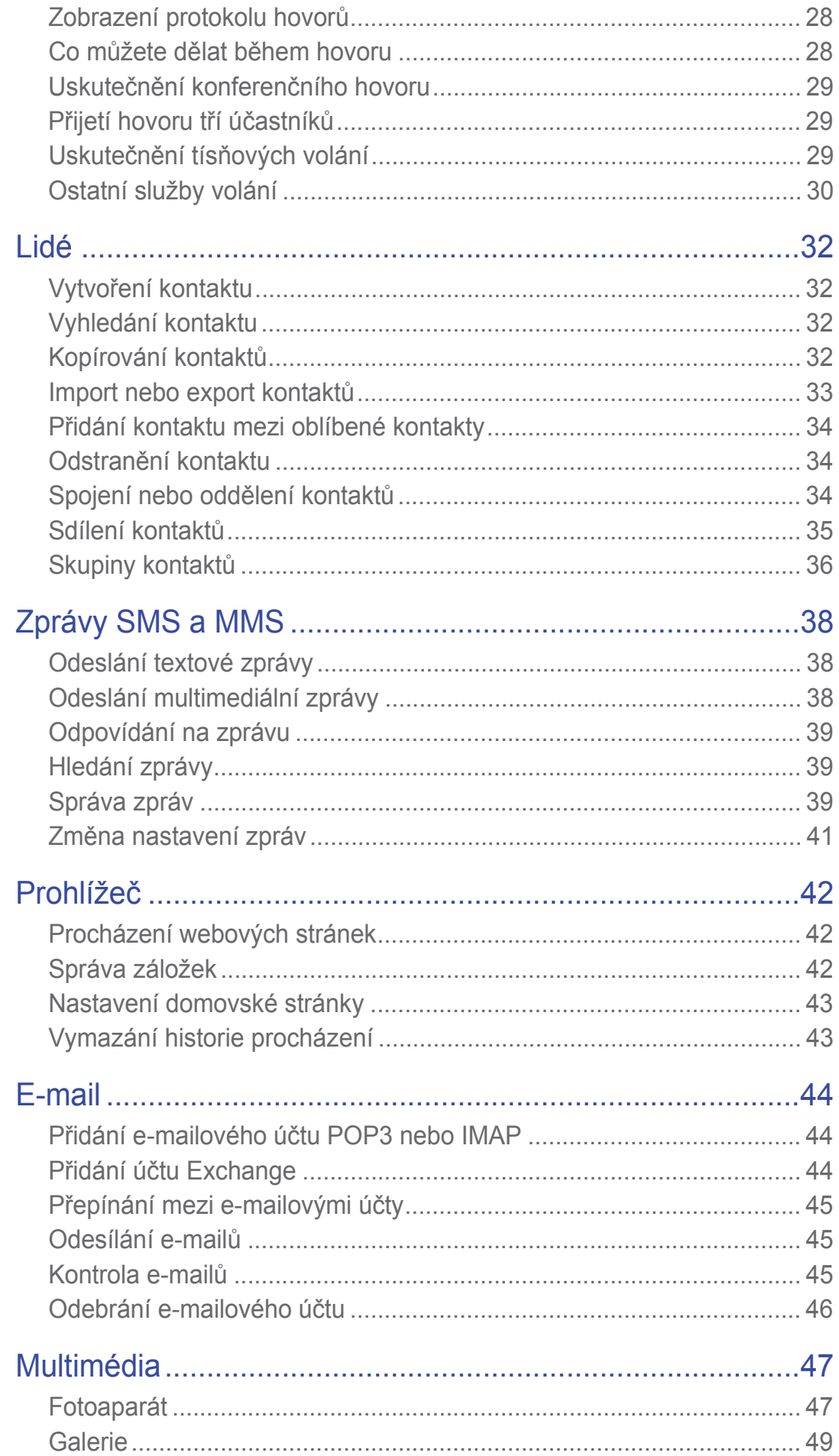

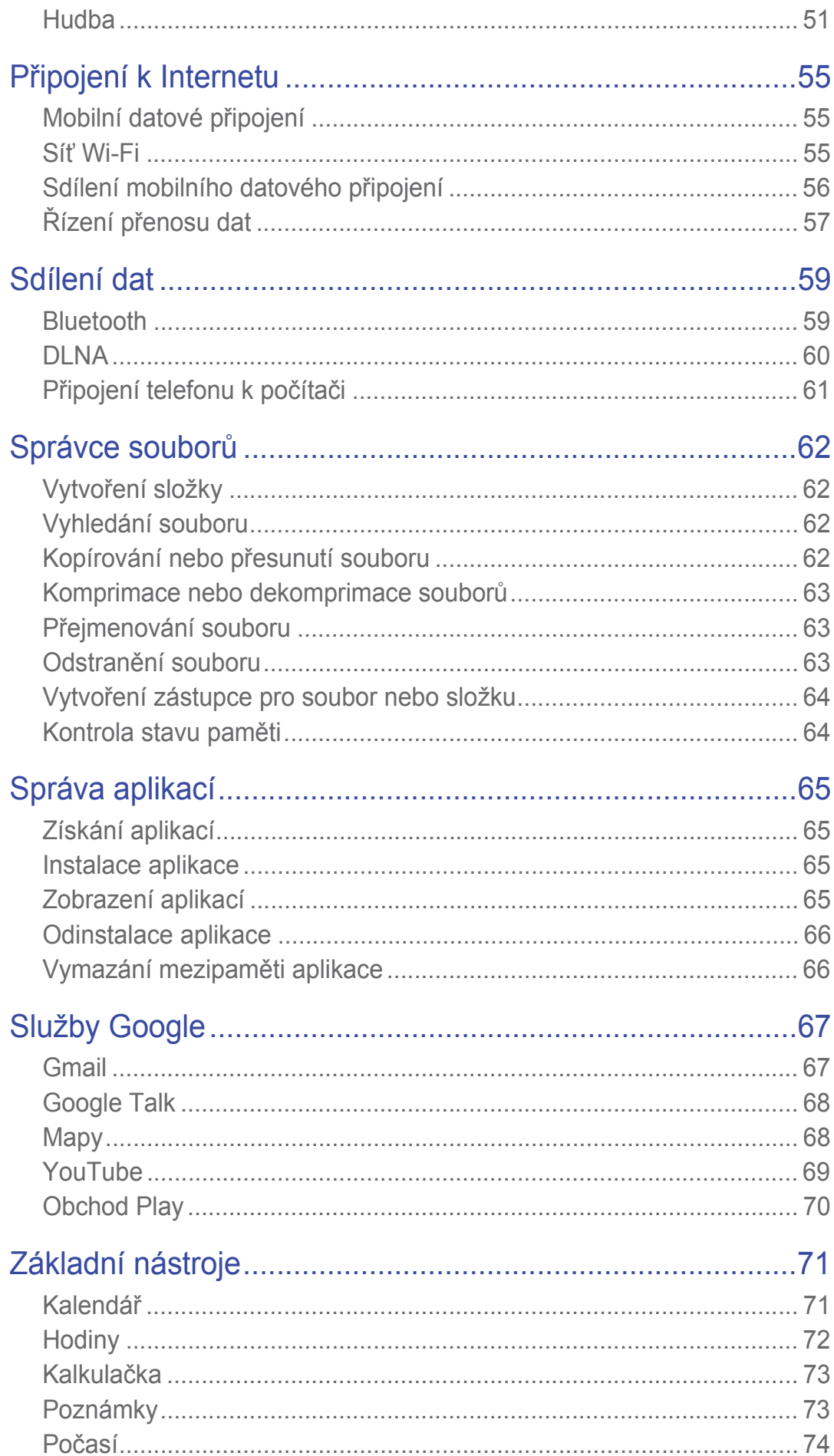

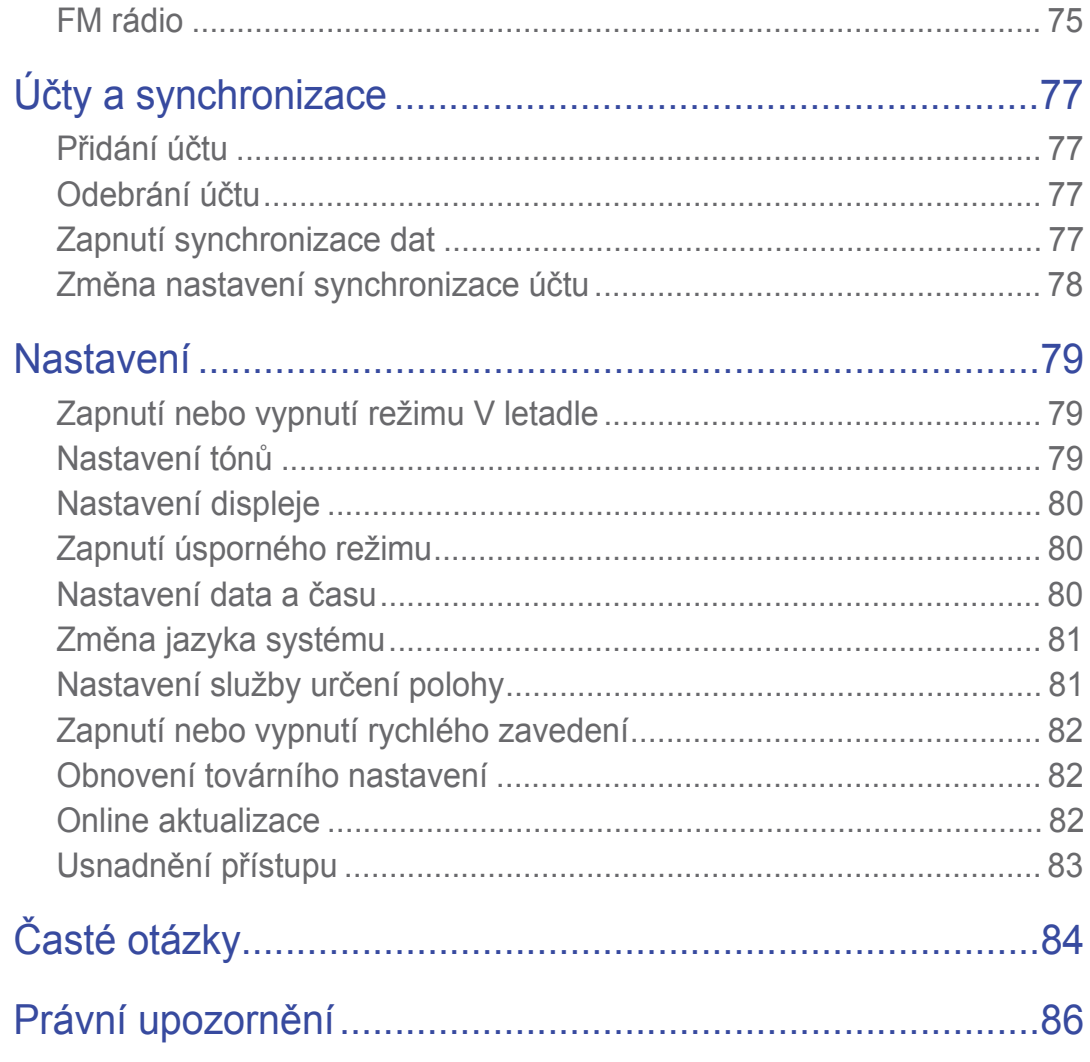

# • **PĜedmluva**

Děkujeme za nákup chytrého telefonu Huawei Ascend Y300.

Tato příručka vás seznámí s funkcemi a možnostmi nového telefonu. Dříve než začnete telefon používat, přečtěte si pečlivě tuto příručku.

Všechny obrázky a ilustrace v tomto dokumentu mají pouze informativní charakter. Skutečný produkt se může lišit.

#### **Symboly a definice**

K označení užitečných a důležitých informací jsou v tomto dokumentu použity následující symboly:

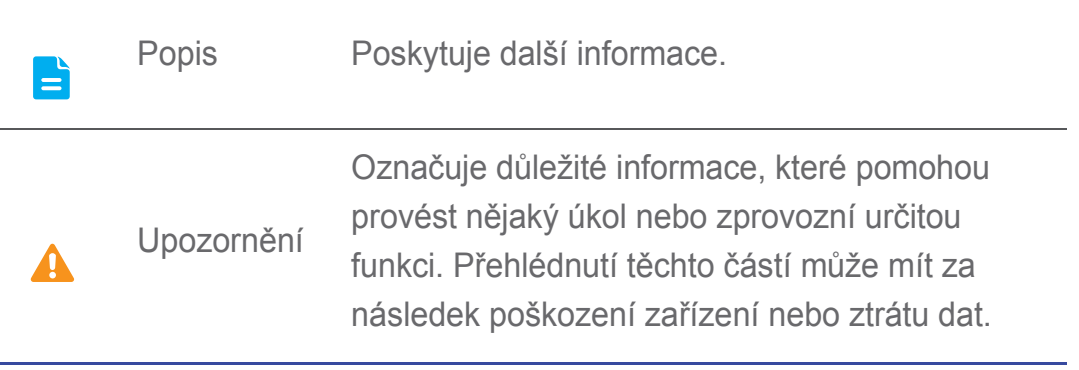

# • **Bezpeþnostní opatĜení**

Přečtěte si pozorně bezpečnostní opatření a informace, abyste mohli správně používat tento mobilní telefon.

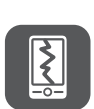

Nevystavujte mobilní telefon nárazům, neházejte jím ani jej nepropichujte. Vyvarujte se pádu mobilního telefonu na zem, nemačkejte jej ani neohýbejte.

 $\delta_{\delta}$ 

Telefon nepoužívejte ve vlhkém prostředí, jako je např. koupelna. Vyhněte se namočení telefonu a ani jej neumývejte.

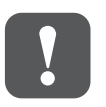

Telefon nezapínejte, pokud je zakázáno použití mobilních telefonů, nebo pokud může telefon způsobit rušení nebo ohrožení.

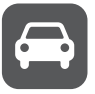

Nepoužívejte mobilní telefon při řízení vozidla.

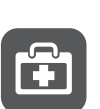

Řiďte se pravidly či nařízeními v nemocnicích a zdravotnických zařízeních. Vypněte mobilní telefon v blízkosti lékařských přístrojů.

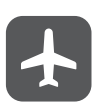

Vypínejte mobilní telefon v letadle. Mobilní telefon může rušit přístroje v letadle.

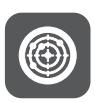

Vypínejte mobilní telefon v blízkosti vysoce přesných elektronických zařízení. Telefon by mohl ovlivnit funkci těchto zařízení.

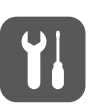

Nepokoušejte se mobilní telefon ani jeho příslušenství demontovat. Provádět servis a opravy telefonu smí pouze kvalifikované osoby.

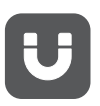

Neumísťujte mobilní telefon ani jeho příslušenství do nádoby se silným elektromagnetickým polem.

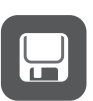

Do blízkosti mobilního telefonu neodkládejte magnetická záznamová média. Vyzařování telefonu může smazat informace, které jsou v nich uložené.

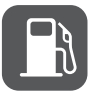

Neodkládejte mobilní telefon na místa s vysokou teplotou a nepoužívejte jej na místech s výskytem hořlavých plynů, jako třeba čerpací stanice.

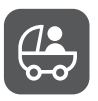

Udržujte mobilní telefon a jeho příslušenství mimo dosah dětí. Nedovolujte dětem používat mobilní telefon bez dohledu.

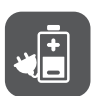

Používejte jen originální baterie a nabíječky, aby se předešlo možnému riziku výbuchu.

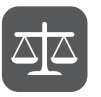

Dodržujte všechny zákony a nařízení týkající se provozu bezdrátových zařízení. Při používání bezdrátového zařízení respektujte soukromí a práva ostatních.

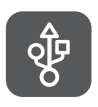

Při použití USB kabelu přesně dodržujte zde popsané pokyny. V opačném případě může dojít k poškození mobilního telefonu nebo počítače.

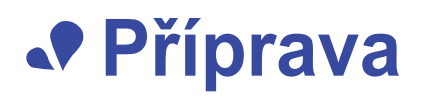

## **První pohled na telefon**

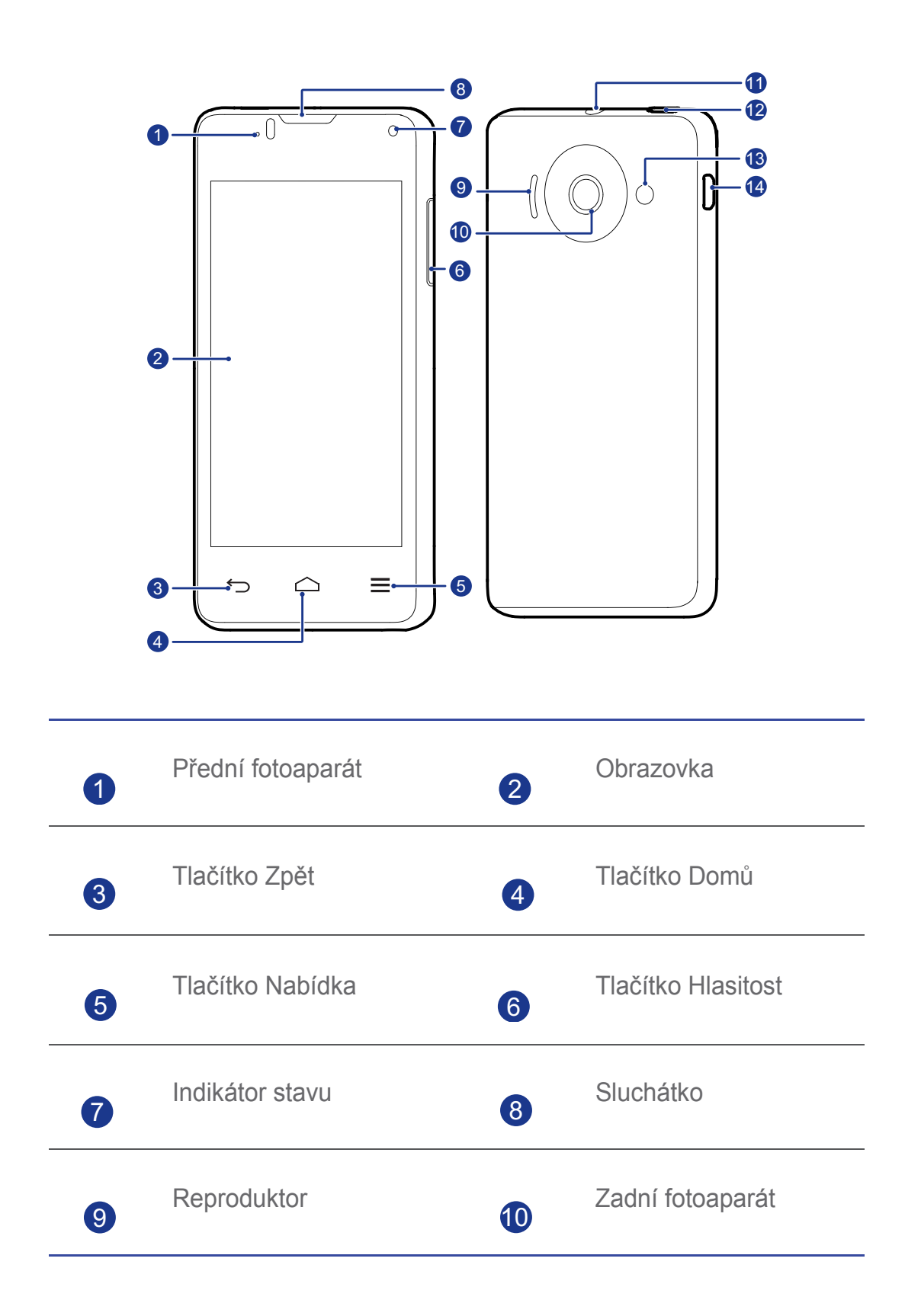

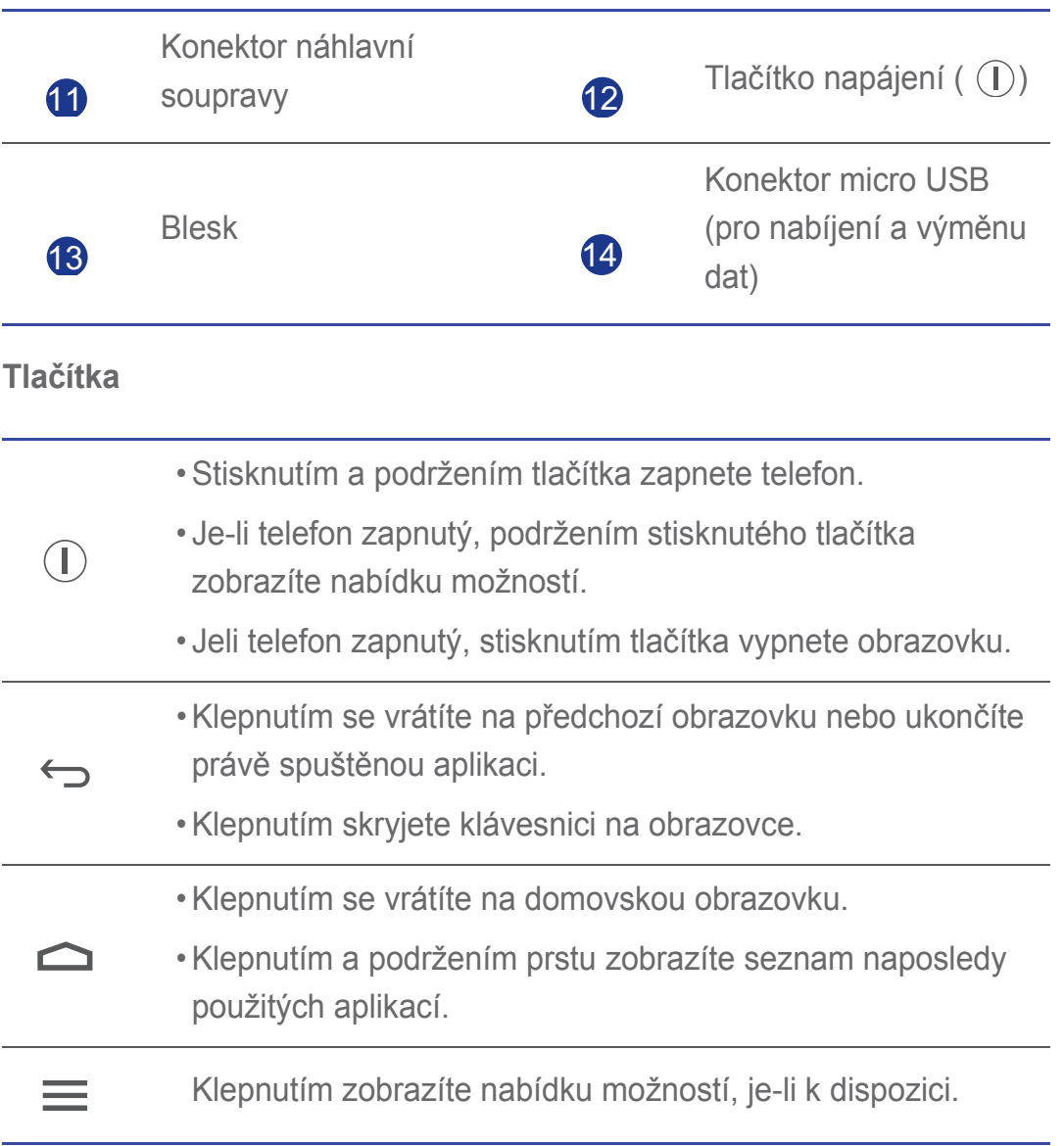

## **Vložení SIM karty**

Instalaci SIM karty proveďte podle postupu zobrazeného na následujících obrázcích.

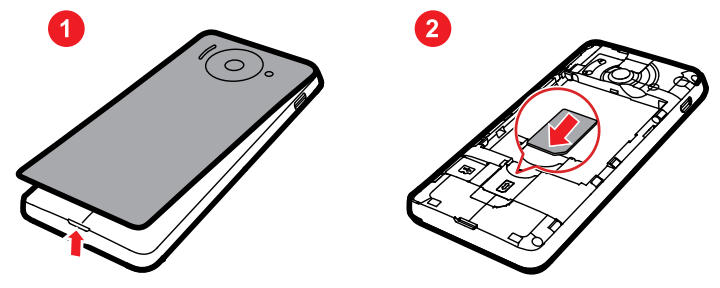

- 1. Sejměte kryt baterie.
- 2. Vložte kartu SIM do slotu pro SIM kartu tak, aby strana s kovovými kontakty směřovala dolů.

## **Instalace karty microSD**

Vložením karty microSD můžete rozšířit kapacitu paměti telefonu. Chcete-li tak učinit, postupujte podle následujícího obrázku.

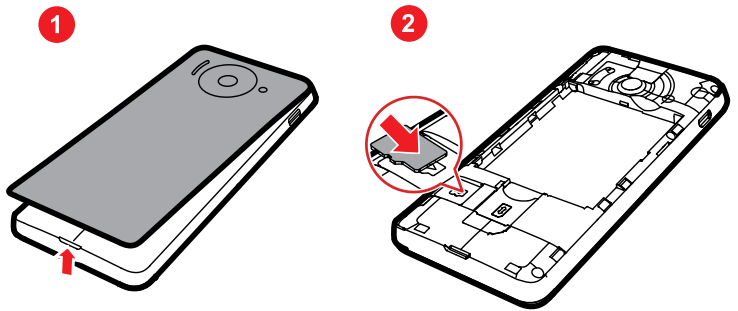

Vyjmutí karty microSD:

- 1. Na domovské obrazovce klepněte na **O** a otevřete stránku karty Vše.
- 2. KlepnČte na **ÚložištČ** > **Odpojit kartu SD**.
- 3. Opatrně vyjměte kartu microSD.

## **Vyjmutí paměťové karty microSD**

- 1. Sejměte kryt baterie.
- 2. Vytáhněte kartu microSD ven.
- 3. Otáčejte telefonem, dokud karta microSD nevypadne.

## **Instalace baterie**

Instalaci baterie proveďte podle postupu zobrazeného na následujících obrázcích.

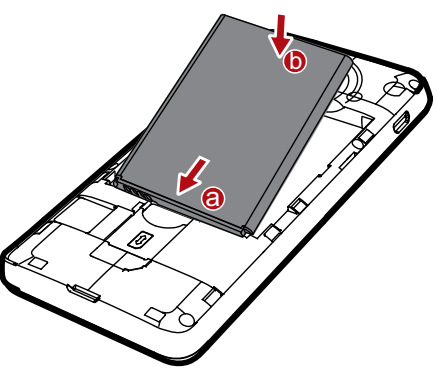

1. Vraťte zpět kryt baterie.

- 2. Vyrovnejte kovové kontakty baterie s kontakty v dolní části prostoru pro baterie (viz pozice a na předchozím obrázku).
- 3. Zatlačením druhého konce baterie (pozice **b** na předchozím obrázku) proti telefonu baterii zajistíte v prostoru pro baterie.
- 4. Zavřete kryt baterie.

## **Nabíjení baterie**

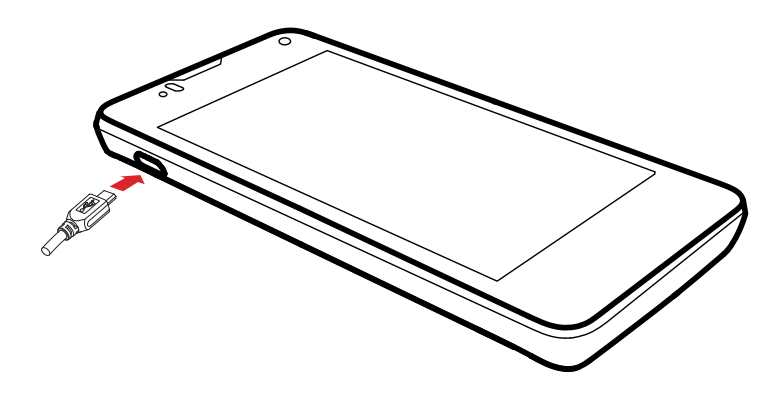

- 1. Nabíječku připojte k dodanému kabelu USB.
- 2. Nabíječku zapojte do elektrické zásuvky.
- 3. Nabíjení je zahájeno po připojení telefonu ke kabelu USB.

#### Indikátor stavu baterie

Indikátor stavu baterie ukazuje, jak je baterie nabitá.

- Bliká červeně: Baterie je nabita na méně než 10 %.
- Svítí červeně (při nabíjení): Baterie je nabita na méně než 10 %.
- Svítí žlutě (při nabíjení): Baterie je nabita na více než 10 %.
- Svítí zeleně (při nabíjení): Baterie je téměř nebo zcela nabita.

#### Jak šetřit energii baterie

Spotřebu energie telefonu lze snížit následujícími způsoby:

• Pokud nepotřebujete přístup k mobilním datům, otevřete oznamovací panel a klepnutím na **14** vypněte datové připojení.

• Jestliže nepotřebujete bezdrátové datové služby, jako je například GPS, Bluetooth nebo Wi-Fi, otevřete oznamovací panel a klepnutím na  $\Box$ 

 $\boxed{\ast}$  nebo  $\boxed{\widehat{\cdot}}$  tyto služby vypněte.

- Klepnutím na  $\ddot{Q}$  > **Vše** > **Obrazovka** nastavte hodnoty jasu obrazovky a časového limitu jejího vypnutí na malé hodnoty. Pokud telefon nepoužíváte, stisknutím tlačítka  $\mathbb{\left( I\right)}$  vypněte obrazovku.
- Ukončete a zavřete aplikace, které nepotřebujete.
- Ztlumte hlasitost tónů.

## **Zapnutí a vypnutí**

### Zapnutí

Stisknutím a podržením tlačítka  $\Omega$  zapnete mobilní telefon.

### Vypnutí

- 1. Podržte stisknuté tlačítko  $\mathbb O$ , aby se zobrazila nabídka možností.
- 2. Klepněte na **Vypnout**.

#### Restartování

- 1. Podržte stisknuté tlačítko  $\Omega$ , aby se zobrazila nabídka možností.
- 2. Klepněte na **Restartovat**.
- 3. Klepněte na OK.

## **Nastavení telefonu pĜi prvním použití**

Používáte-li tento telefon poprvé, postupujte při jeho nastavení podle pokynů na obrazovce.

Pokud poprvé zapnete telefon nebo otevřete některé aplikace, telefon zobrazí pokyny, kterými upozorní na základní operace. Chcete-li si pokyny přečíst ještě jednou, na domovské obrazovce klepněte na  $\| \cdot \|^2$ .

# • **Zaþínáme**

## **Gesta**

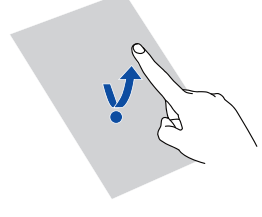

Klepnutí: Klepněte na položku, jestliže ji chcete vybrat nebo otevřít.

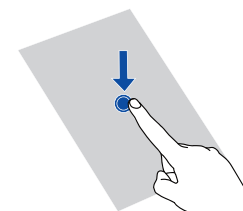

**Podržení prstu**: Nechte prst položený na obrazovce min. 2 sekundy. Můžete se dotknout a podržte aplikaci, widget, nebo prázdnou oblast pro zobrazení jejich odpovídající volby menu.

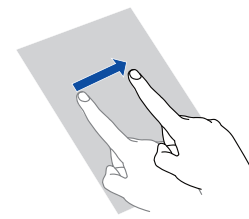

Rychlé tažení: Podle potřeby potáhněte prst ve směru, kterým chcete obrazovku přesunout. Například můžete rychle táhnout prstem vlevo nebo vpravo po oznamovacím panelu, jestliže chcete oznámení zrušit.

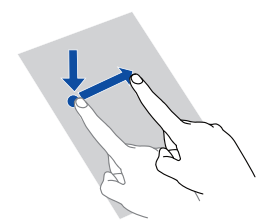

Tažení: Podržte prst na položce a přetáhněte ji na jiné místo. Tímto způsobem můžete znovu uspořádat ikony na domovské obrazovce.

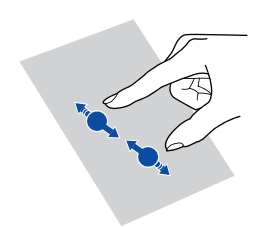

Stažení a roztažení prstů: Mapu, webovou stránku nebo obrázek oddálíte stažením dvou prstů k sobě, nebo přiblížíte oddálením prstů od sebe.

## **Zamknutí a odemknutí obrazovky**

Zamknutí obrazovky nejen zabrání provádění nežádoucích operací, když telefon nepoužíváte, ale také jej chrání před neoprávněným použitím. Obrazovku můžete zamknout a odemknout mnoha způsoby. V této části je jako příklad použit předem nainstalovaný způsob odemknutí obrazovky.

### Uzamčení obrazovky

- Obrazovku můžete zamknout stisknutím tlačítka  $(\mathsf{I})$ .
- Po uplynutí určité doby nečinnosti telefon automaticky zamkne obrazovku.
- **E** Na domovské obrazovce klepněte na . Na stránce karty Obecné nastavte klepnutím na Zámek obrazovky způsob uzamčení obrazovky.

### Odemknutí obrazovky

- 1. Pokud je obrazovka vypnutá, stisknutím tlačítka  $\mathbb{\Omega}$  ji probudíte.
- 2. Tažením ikony @ vpravo odemknete obrazovku.

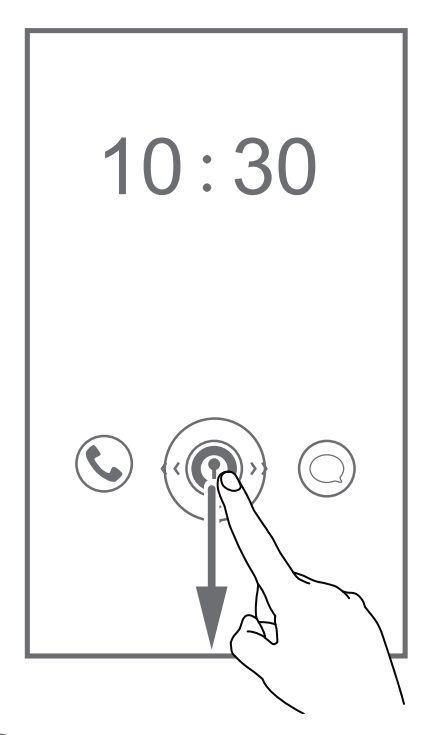

 $\blacktriangle$  Tažením ikony  $\odot$  vlevo nebo vpravo směrem k aplikaci ji otevřete.

## **Seznámení s domovskou obrazovkou**

Telefon zobrazí aplikace přímo na své domovské obrazovce, což umožňuje snadný přístup k aplikacím. V této části jsou funkce domovské obrazovky představeny na výchozím motivu, který slouží jako příklad.

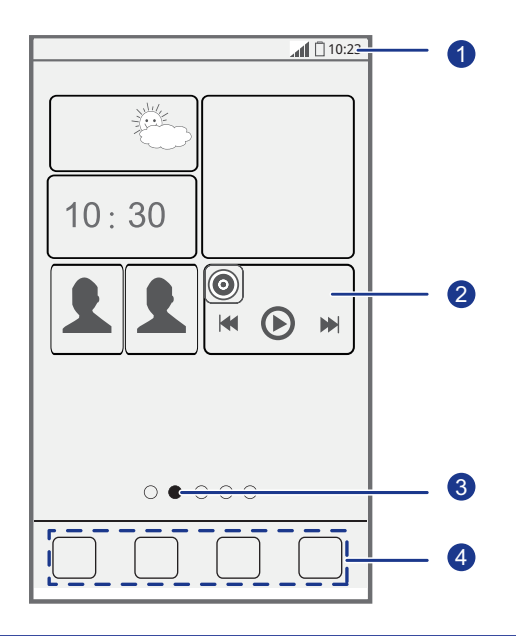

Stavová lišta: zobrazí upozornění a ikony. Rychle táhněte

prstem od stavového řádku dolů, aby se otevřel oznamovací panel.

Plocha displeje: zobrazuje ikony aplikací, složky a widgety. 2

Indikátor pozice obrazovky: zobrazuje pozici aktuální obrazovky mezi všemi domovskými obrazovkami.

Dokování: klepnutím otevřete odpovídající aplikace. 4

### Ikony stavu

4

3

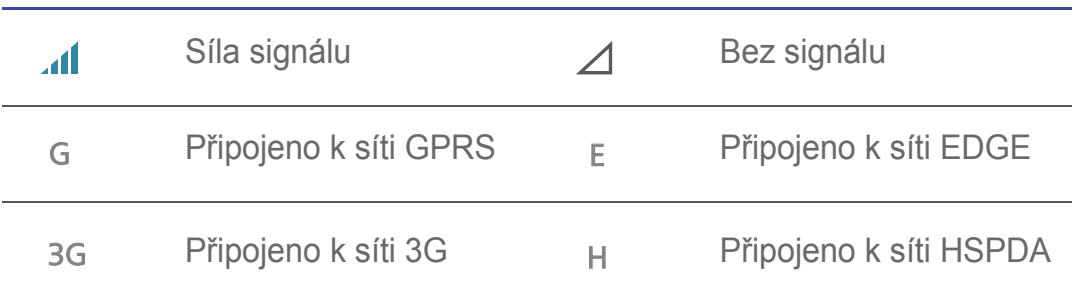

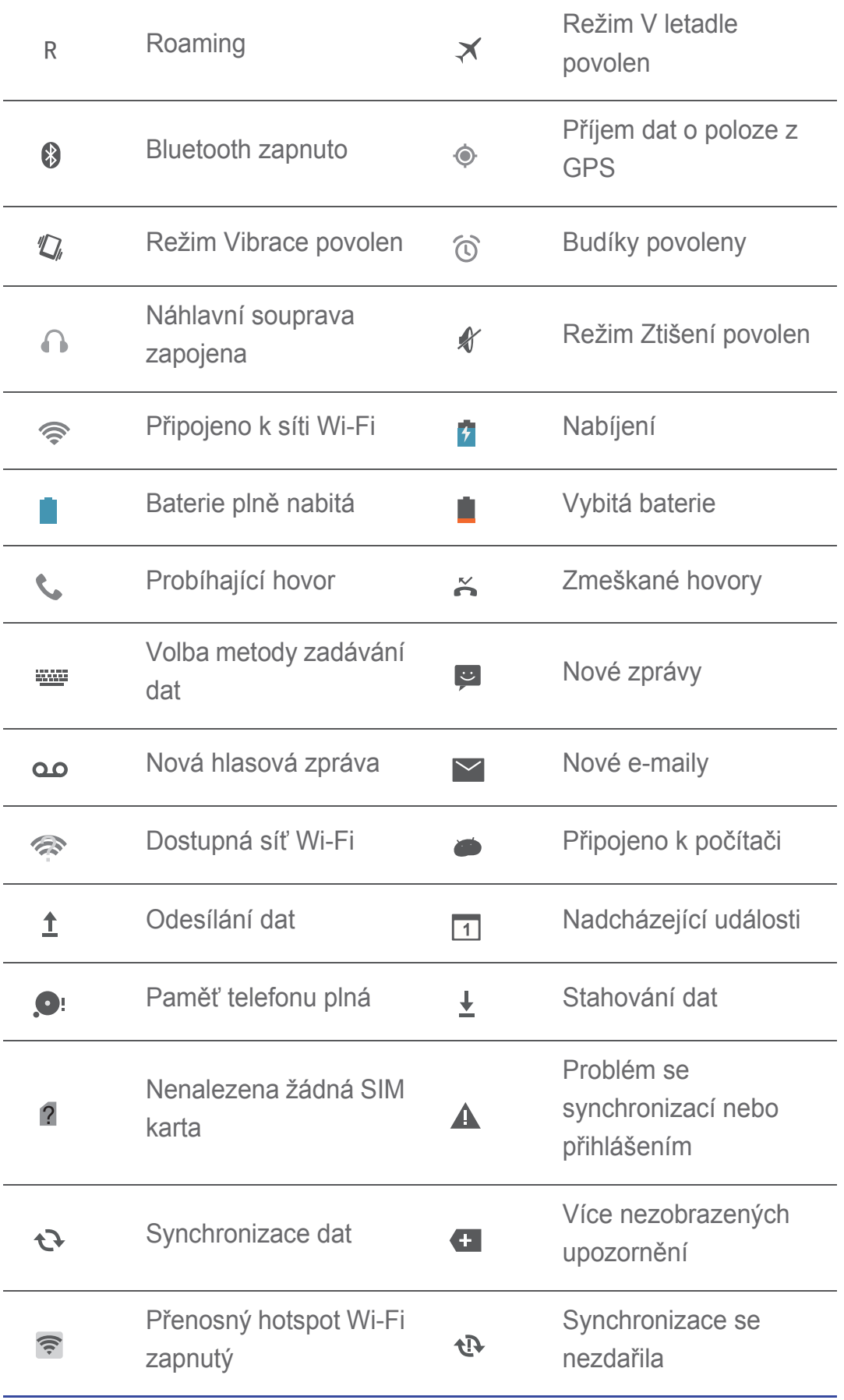

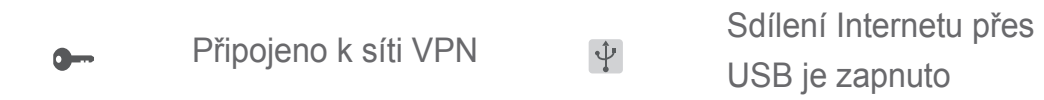

### Přepínání mezi domovskými obrazovkami

Potýkáte se s nedostatkem místa na domovské obrazovce? Žádné starosti! Váš telefon umožňuje vytvořit více domovských obrazovek pro další ikony aplikací a widgety.

• Rychlým tažením prstu po obrazovce lze přepínat mezi domovskými obrazovkami.

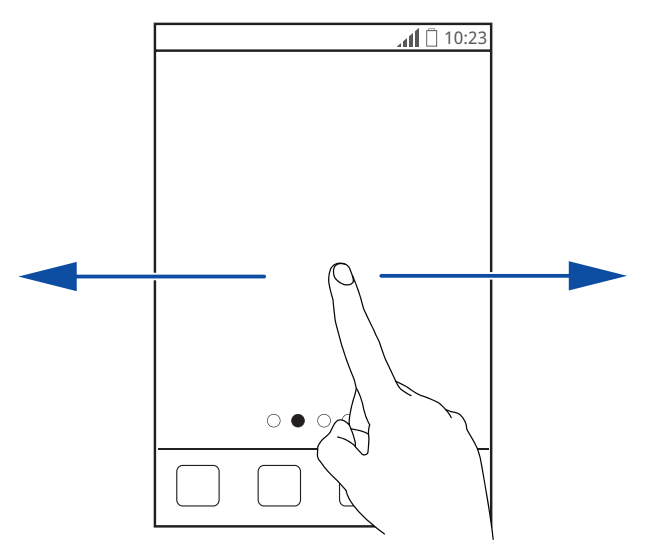

• Stáhněte dva prsty k sobě, pokud chcete zobrazit miniatury domovské obrazovky. Klepnutím na miniaturu otevřete konkrétní domovskou obrazovku.

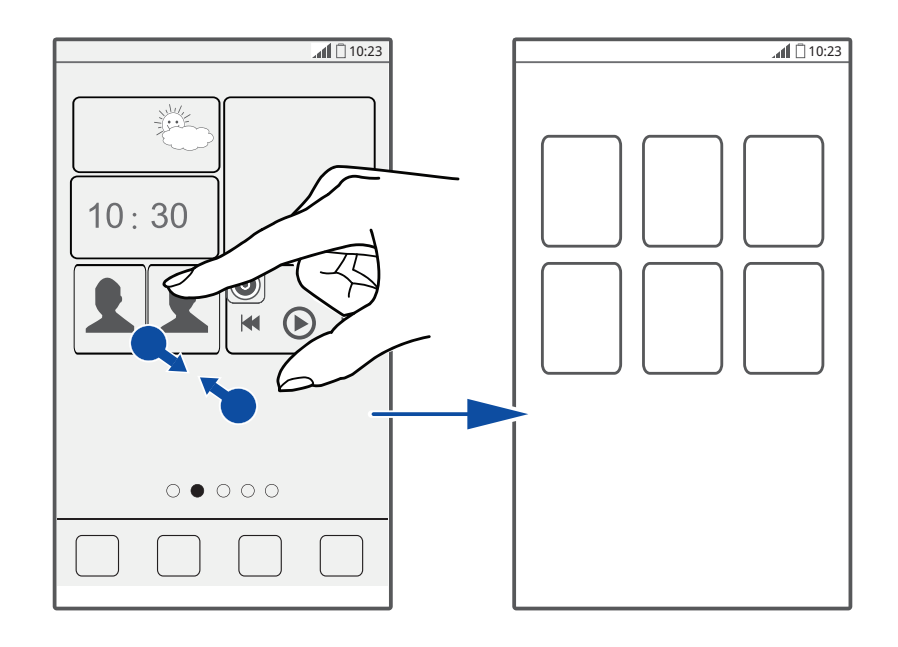

### Pořízení snímku obrazovky

Chcete se podělit o zajímavou scénu ve filmu, nebo ukázat své nové vysoké skóre ve hře? Stačí pořídit snímek obrazovky a sdílet ho se svými přáteli a rodinou.

Současným stisknutím tlačítka  $\Box$ ) a tlačítka zeslabení hlasitosti pořídíte snímek obrazovky. Podělte se o snímek obrazovky otevřením

oznamovacího panelu a klepnutím na  $\leq$ . Snímky obrazovky jsou uloženy do alba **Snímky obrazovky** ve složce **Galerie**.

### Automatické otočení obrazovky

Váš telefon je vybaven snímačem náklonu. Otočíte-li telefon při procházení webové stránky nebo prohlížení fotografií, orientace obrazovky se automaticky změní na šířku nebo na výšku. Můžete se tak užít zejména hry využívající snímač náklonu, jako jsou závodní hry s auty.

Chcete-li rychle zapnout nebo vypnout funkci automatického otočení obrazovky, rychle táhněte prstem od stavového řádku dolů, aby se otevřel

oznamovací panel a potom klepněte na  $\mathbb{S}$ .

## **Oznamovací panel**

Rychle táhněte prstem od stavového řádku dolů, aby se otevřel oznamovací panel.

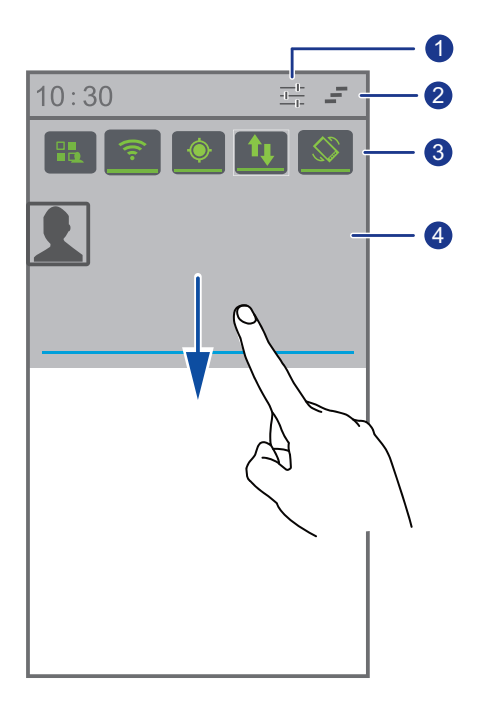

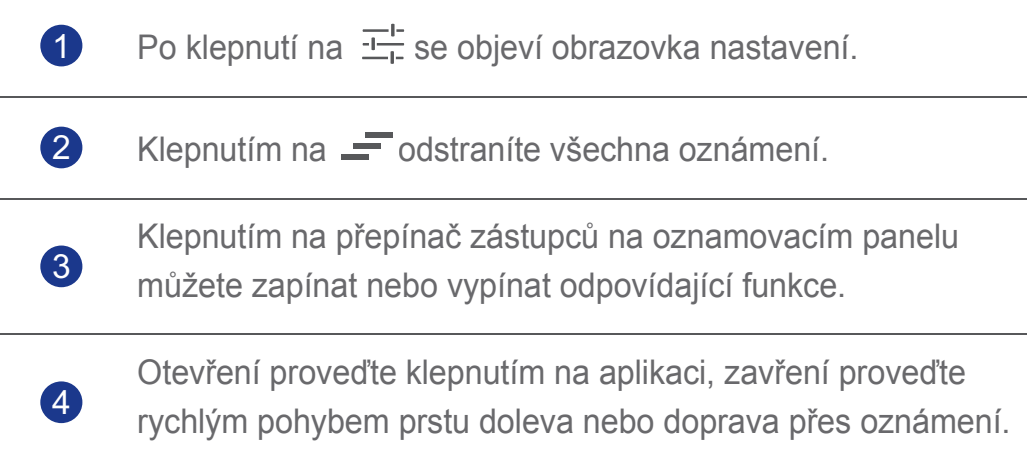

## **PĜístup k aplikacím**

### Otevření aplikací a přepínání mezi nimi

Na domovské obrazovce klepněte na ikonu aplikace, aby se otevřela.

Přepnutí do jiné aplikace proveďte klepnutím na  $\bigcirc$ , abyste se vrátili na domovskou obrazovku, poté klepněte na ikonu na jiné aplikace.

### Zobrazení naposledy otevřených aplikací

Zobrazení seznamu naposledy použitých aplikací proveďte podržením prstu

 $na$   $\bigcirc$ . Poté můžete provádět následující činnosti:

- Klepněte na aplikaci, aby se otevřela.
- Aplikaci zavřete rychlým tažením prstu doleva či doprava přes aplikaci.
- $\cdot$  Klepnutím na  $\sqrt{\cdot}$  smažete seznam.

## **Vložení textu**

Telefon je vybaven mnoha metodami zadávání textu. Pomocí klávesnice na obrazovce můžete rychle zadávat text.

- Po klepnutí do textového pole se na obrazovce otevře klávesnice.
- Klepnutím na  $\hookrightarrow$  klávesnici na obrazovce skryjete.

### Volba metody zadávání textu

- 1. Při úpravě textu rychle táhněte prstem od stavového řádku dolů, aby se otevřel oznamovací panel.
- 2. Klepnutím na **WIM** vyberte metodu zadávání dat.
	- Chcete-li změnit výchozí metodu zadávání dat do telefonu, na

domovské obrazovce klepněte na **O** a otevřete stránku karty Vše. V þásti **OSOBNÍ** vyberte klepnutím na **Jazyk a vstup** > **Výchozí** metodu zadávání dat.

### Vstupní metoda Android

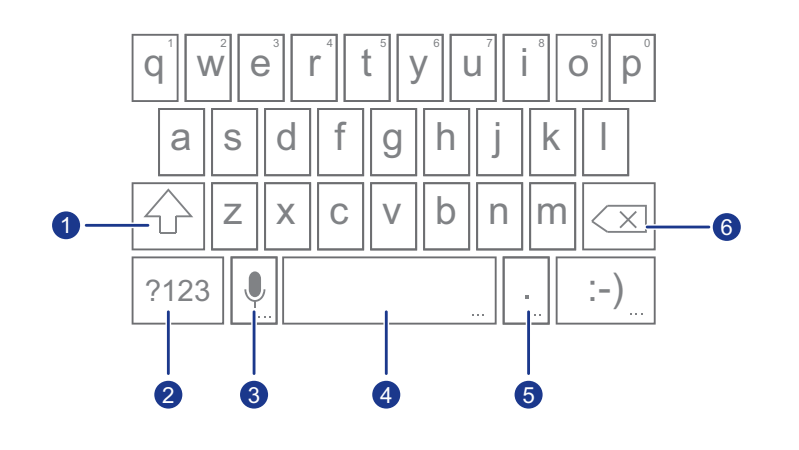

• Pro zadání dalšího znaku velkým písmem stiskněte  $|\Phi|$ .

• Pro zadávání velkých písmen stiskněte a přidržte nebo dvakrát stiskněte tlačítko  $|\Phi|$ . 1

 $2$  Stiskněte  $\frac{2123}{3}$  pro zadávání čísel.

- Stiskněte v pro vložení mezery.
- Stiskněte a přidržte v pro otevřete Možnosti zadávání textu a **dat** nabídka. 3
	- StisknČte pro vložení mezery. ...
	- Stiskněte a přidržte  $\boxed{\_\_\_\}$  pro přepnutí jiné metody vstupu.
	- $\cdot$  Stiskněte  $\vert \cdot \vert$  pro vložení tečky.

4

5

• Stiskněte a přidržte  $\lvert \cdot \rvert$  pro vložení symbolů.

• Stiskněte **»** pro smazání znaku vlevo od kurzoru.

• Stiskněte a přidržte <u>×</u> pro smazání všech znaků vlevo od kurzoru. 6

### Úprava textu

Váš telefon umožňuje vybrat, vyjmout, kopírovat, vložit a nahradit text.

- **Vyberte text**: Podržte prst na textu, aby se objevil ukazatel **10**. Pak tažením ukazatele a vyberte rozsah textu, nebo klepnutím na **TH** vyberte celý text.
- Vvimutí textu: Vyberte text a klepněte na  $\mathbb{R}$ .
- **Kopírování textu**: Vyberte text a klepněte na  $\left| \Xi \right|$ .
- Vložení textu: Klepněte na místo, kam chcete vložit text. Přetažením ukazatele **po** přesunete místo vložení a klepnutím na **po se vladěli v** vložíte text, který jste právě zkopírovali nebo vyjmuli.
- **Nahrazení textu**: Podržte prst na textu a tažením ukazatelů **dej** a
	- vyberte rozsah textu, pak klepněte na  $\lvert \Xi \rvert$ .

### Konfigurace metody zadávání dat

- 1. Na domovské obrazovce klepněte na **O** a otevřete stránku karty Vše.
- 2. V části **OSOBNÍ** klepněte na **Jazyk a vstup**.
- 3. V části **Klávesnice a metody vstupu** klepněte na metodu zadávání dat, kterou chcete konfigurovat, a po klepnutí na  $\ddot{Q}$  ji nakonfigurujte.

# • **Individuální nastavení telefonu**

## **Nastavení motivu**

Váš telefon je dodáván s řadou různých motivů. Další motivy je možné stáhnout z webu, prvky motivu můžete také kombinovat a přizpůsobit, až najdete ten, který vám bude perfektně vyhovovat.

### Změna motivu

- 1. Na domovské obrazovce klepněte na ...
- 2. Vyberte motiv a klepnutím na **Použít** jej aplikujte.

### Přizpůsobení motivu

- 1. V seznamu motivů, klepněte na Přizpůsobit aktuální motiv.
- 2. V seznamu prvků vyberte ty, které chcete upravit.
- 3. Jakmile jste hotovi, na obrazovce **Uložit jako můj motiv** klepněte na **PĜizpĤsobit**.

Vlastní motiv je poté uložen na stránku karty **Místní**.

## **ZmČna tapety**

- 1. Na domovské obrazovce podržte prst na prázdném místě a v zobrazeném dialogovém oknČ **Nastavit plochu** vyberte **Tapety**.
- 2. Z následujících složek vyberte obrázek, který chcete nastavit jako tapetu:
	- **Tapety**
	- **Živé tapety**
	- **Galerie**

## **Nastavení efektu přechodu domovské obrazovky**

- 1. Na domovské obrazovce podržte prst na prázdném místě, aby se zobrazilo dialogové okno **Nastavit plochu**.
- 2. Klepněte na Přechody.
- 3. Vyberte požadovaný efekt přechodu domovské obrazovky.

## **UspoĜádání widgetĤ domovské obrazovky**

### Přidání widgetu na domovskou obrazovku

- 1. Na domovské obrazovce podržte prst na prázdném místě, aby se zobrazilo dialogové okno **Nastavit plochu**.
- 2. Klepněte na **Widgety**.
- 3. Vyberte widget a přetáhněte jej na domovskou obrazovku.
- 4. Klepnutím na  $\hookrightarrow$ se vrátíte na domovskou obrazovku.
- **Pokud na žádané domovské obrazovce není dostatek volného místa,** telefon automaticky vytvoří vpravo od původní domovské obrazovky novou, kam widget umístí.

### Odstranění aplikace nebo widgetu

Na domovské obrazovce podržte prst na aplikaci nebo widgetu, který chcete odstranit, dokud se nezobrazí **II**. Nežádoucí aplikaci nebo widget odstraníte přetažením na  $\blacksquare$ .

Odstraněním ikony je aplikace odinstalována. Při odebírání ikony E aplikace budete telefonem vyzváni k potvrzení akce. Klepnutím na **OK** aplikaci odinstalujete.

### Přesun aplikací a widgetů

Ikony aplikací a widgety můžete znovu uspořádat tak, aby zaplnily prázdný prostor na domovské obrazovce.

## **UspoĜádání položek se složkami na domovské obrazovce**

### Správa složek na domovské obrazovce

- 1. Na domovské obrazovce přetáhněte položku na jinou položku, pokud chcete vytvořit složku obsahující obě.
- 2. Poté můžete provádět následující činnosti:
	- Klepněte na název složky, chcete-li ji přejmenovat.
	- Klepněte na +, chcete-li do složky přidat více položek.

### Odebrání položky ze složky

- 1. Na domovské obrazovce klepněte na požadovanou složku.
- 2. Položku odstraníte vytažením ze složky.

Složka musí obsahovat alespoň dvě položky. V opačném případě složka automaticky zmizí.

## **MĤj widget**

Můj widget seskupuje widgety, včetně widgetů Lidé, Hudba, Hodiny a Počasí.

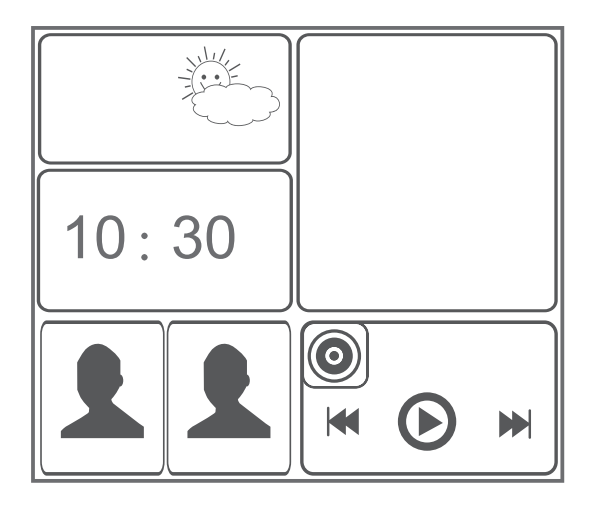

### Odstranění jednotky widgetu z plochy Můj widget

- 1. Podržte prst na Můj widget, dokud telefon nezavibruje. Uvolněte prst a v pravém horním rohu se zobrazí
- 2. Klepnutím na  $\blacklozenge$  otevřete režim úprav.
- 3. V pravém horním rohu jednotky widgetu, kterou chcete odstranit, klepněte  $na \times$ .
- 4. Jakmile iste hotovi, klepněte na  $\checkmark$ .

### Přidání jednotky widgetu

1. Podržte prst na Můj widget, dokud se v pravém horním rohu neobjeví

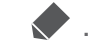

- 2. Klepnutím na v otevřete režim úprav.
- 3. Rychlým pohybem prstu vlevo nebo vpravo přes seznam jednotek widgetů vyberte jednotku widgetu a přetáhněte ji na prázdnou plochu Můj widget.
- Každá jednotka widgetu zabírá ve složce Můj widget určité místo. Pokud se zobrazí zpráva, že již není k dispozici žádné místo, nejdříve uvolněte místo odstraněním některých jednotek widgetů.
- 4. Jakmile jste hotovi, klepněte na  $\checkmark$ .

### Přesunutí jednotky widgetu

Před přesunutím jednotky widgetu se ujistěte, že Můj widget má pro přesouvanou jednotku widgetu dostatek volného místa.

1. Podržte prst na Můj widget, dokud se v pravém horním rohu neobjeví

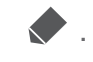

- 2. Klepnutím na **otevřete režim úprav.**
- 3. Na ploše Můj widget podržte prst na jednotce widgetu, dokud telefon nezavibruje, a pak ji přetáhněte na prázdné místo.
- 4. Jakmile jste hotovi, klepněte na  $\checkmark$ .

## **PĜizpĤsobení domovské obrazovky**

### Nové uspořádání domovských obrazovek

- 1. Na domovské obrazovce podržte prst na prázdném místě, aby se zobrazilo dialogové okno **Nastavit plochu**.
- 2. Klepněte na Miniatury.
- 3. Podržte prst na miniatuře domovské obrazovky, dokud telefon nezavibruje, a přetáhněte ji na nové místo.

### Přidání domovské obrazovky

- 1. Na domovské obrazovce podržte prst na prázdném místě, aby se zobrazilo dialogové okno **Nastavit plochu**.
- 2. Klepněte na Miniatury.
- 3. Klepnutím na  $+$  přidáte domovskou obrazovku.

### Odstranění domovské obrazovky

Jakoukoliv prázdnou domovskou obrazovku, kterou již nechcete používat, můžete odstranit.

- 1. Na domovské obrazovce podržte prst na prázdném místě, aby se zobrazilo dialogové okno **Nastavit plochu**.
- 2. KlepnČte na **Miniatury**.
- 3. Na nežádoucí domovské obrazovce klepněte na  $\chi$ , chcete-li ji odstranit.

## **Přizpůsobení zástupců přepínačů na oznamovacím panelu**

### Přesunutím do horní části seznamu zástupců přepínačů můžete nastavit zástupce přepínačů nejpoužívanějších funkcí, které se zobrazí na oznamovacím panelu.

1. Rychle táhněte prstem od stavového řádku dolů, aby se otevřel oznamovací panel.

- 2. Rychle táhněte prstem vlevo od horní části a klepněte na  $\|\cdot\|$ , pokud chcete zobrazit seznam zástupců přepínačů.
- 3. Zástupce přepínače přesuňte tažením.

## **Správa profilů**

### Změna profilu

- 1. Na domovské obrazovce klepněte na  $\mathbb{R}$ .
- 2. Ze seznamu profilů vyberte profil a klepněte na tlačítko vpravo, pokud chcete aktivovat profil.
- Můžete také rychle táhnout prstem od stavového řádku dolů, aby se otevřel oznamovací panel, a potom změnit profil.

### Přidání profilu

- 1. Na domovské obrazovce klepněte na **14.**
- 2. Klepněte na  $+$ .
- 3. Klepněte do textového pole a zadejte název profilu.
- 4. Klepněte na **Další**.
- 5. Nakonfigurujte nastavení profilu.
- 6. Jakmile jste hotovi, klepněte na **Hotovo**.

### Odstranění profilu

Chcete-li odstranit vlastní profil, proveďte následující operace. Poznámka: Přednastavené profily nelze odstranit.

- 1. Na domovské obrazovce klepněte na  $\Box$ .
- 2. Klepněte na  $\equiv$  > Odstranit.
- 3. Vyberte profil, který chcete odstranit. Můžete vybrat více než jeden profil.
- 4. Klepněte na  $\blacksquare$ .
- 5. Klepněte na OK.

## **Nastavení tónů**

### Nastavení vyzvánění

- 1. Na domovské obrazovce klepněte na **O** a otevřete stránku karty Vše.
- 2. V þásti **ZAěÍZENÍ** klepnČte na **Zvuk**.
- 3. Klepněte na **Vyzváněcí tón telefonu** a v zobrazeném dialogovém okně vyberte některou z těchto možností:
	- Vyzváněcí tón: vybíráte z výchozích tónů.
	- Místní hudba: vybíráte z audio souborů, které byly uloženy do telefonu.
- 4. Klepněte na OK.

### Změna tónu upozornění na zprávu a dalších tónů

- 1. Na domovské obrazovce klepněte na **O** a otevřete stránku karty Vše.
- 2. V þásti **ZAěÍZENÍ** klepnČte na **Zvuk**.
- 3. KlepnČte na **Tón oznámení**.
- 4. Vyberte typ tónu a v zobrazeném dialogovém okně zvolte některou z následujících možností:
	- **· Vyzvánění**: vybíráte z výchozích tónů.
	- Místní hudba: vybíráte z audio souborů, které byly uloženy do telefonu.
- $\blacktriangleright$  Tón oznámení o e-mailu lze konfigurovat až po zřízení e-mailového účtu.
- 5. Klepněte na OK.

## **ZmČna velikosti písma**

- 1. Na domovské obrazovce klepněte na **O** a otevřete stránku karty Vše.
- 2. V þásti **ZAěÍZENÍ** klepnČte na **Obrazovka**.
- 3. Klepněte na **Velikost písma** a vyberte velikost písma.

## **Nastavení metody odemknutí obrazovky**

Po nastavení metody odemknutí obrazovky budete muset tento způsob použít pokaždé, když budete chtít odemknout obrazovku.

### Odemknutí obličejem

- 1. Na domovské obrazovce klepněte na **O** a otevřete stránku karty Vše.
- 2. V části **OSOBNÍ** klepněte na Zabezpečení.
- 3. KlepnČte na **Zámek obrazovky** > **Odemknutí obliþejem**.
- 4. Podle pokynů na obrazovce pořiďte fotografii svého obličeje. Telefon použije obličej jako primární metodu k odemknutí.
- 5. Nastavte sekundární metodu odemknutí.

Není-li možné tvář pro odemknutí rozpoznat (např. kvůli šeru), postupujte podle pokynů na obrazovce, chcete-li telefon odemknout pomocí sekundární metody pro odemknutí.

K vypnutí funkce odemknutí obličejem použijte sekundární metodu pro odemknutí - otevřete obrazovku Zámek obrazovky a vyberte jinou metodu odemknutí.

### Odemknutí obrazovky gestem

- 1. Na domovské obrazovce klepněte na **O** a otevřete stránku karty Vše.
- 2. V části **OSOBNÍ** klepněte na Zabezpečení.
- 3. KlepnČte na **Zámek obrazovky** > **Gesto**.
- 4. Při nastavení gesta pro odemknutí obrazovky postupujte podle pokynů na obrazovce.
- **Pokud vykreslíte pětkrát po sobě nesprávné heslo, za 30 sekund** přestane obrazovka na vaši činnost reagovat. Nicméně po tuto dobu budete moci stále volat tísňová čísla.

### Odemknutí obrazovky PIN kódem

- 1. Na domovské obrazovce klepněte na **O** a otevřete stránku karty Vše.
- 2. V þásti **OSOBNÍ** klepnČte na **Zabezpeþení**.
- 3. KlepnČte na **Zámek obrazovky** > **PIN**.
- 4. Při nastavení PIN kódu pro odemknutí obrazovky postupujte podle pokynů na obrazovce.

### Odemknutí obrazovky heslem

- 1. Na domovské obrazovce klepněte na **O** a otevřete stránku karty Vše.
- 2. V části **OSOBNÍ** klepněte na **Zabezpečení**.
- 3. KlepnČte na **Zámek obrazovky** > **Heslo**.
- 4. Při nastavení hesla pro odemknutí obrazovky postupujte podle pokynů na obrazovce.
- 5. Opakujte zadání hesla a klepněte na OK.
- Pokud zadáte pětkrát po sobě nesprávné heslo, za 30 sekund přestane E obrazovka na vaši činnost reagovat. Nicméně po tuto dobu budete moci stále volat tísňová čísla.

### **Nastavení jasu obrazovky**

- 1. Na domovské obrazovce klepněte na **O** a otevřete stránku karty **Vše**.
- 2. V části ZAŘÍZENÍ klepněte na Obrazovka.
- 3. Klepněte na **Jas**.
- 4. V zobrazeném dialogovém okně proveďte některou z následujících operací:
	- Zaškrtnutím políčka **Automatický jas** telefon automaticky upraví jas obrazovky na základě okolního světla.
	- Tažením posuvníku doleva snížíte jas obrazovky, tažením doprava jas zvýšíte.

Můžete také rychle táhnout prstem od stavového řádku dolů, aby se otevřel oznamovací panel, a potom upravit jas obrazovky.

# • **Hovory**

## **Inteligentní vytáþení**

Inteligentní vytáčení umožňuje rychle vyhledat kontakty zadáním jejich jména nebo čísla.

- 1. Na domovské obrazovce klepněte na  $\mathbb C$ .
- 2. Zadejte telefonní číslo nebo jméno kontaktu.

V telefonu se zobrazí odpovídající kontakty a v protokolu hovorů jsou pak zobrazeny odpovídající telefonní čísla.

- 3. V seznamu klepněte na kontakt, který chcete volat.
- 4. Chcete-li ukončit hovor, klepněte na  $\bullet$ .

## **PĜijetí nebo odmítnutí hovoru**

Při příchozím hovoru můžete provést následující operace.

- Chcete-li ztlumit příchozí hovor, stiskněte tlačítko zeslabení hlasitosti.
- $\cdot$  Tažením ikony  $\mathbb Q$  doprava přijmete hovor.
- $\cdot$  Tažením ikony  $\bigcirc$  doleva odmítnete hovor.
- $\cdot$  Tažením ikony  $\mathbb Q$  nahoru odmítnete hovor a odešlete volajícímu zprávu.
- $\overline{a}$  Na obrazovce číselníku klepněte na  $\overline{a}$  > **Nastavení** > **Rychlé odpovČdi**, chcete-li upravit zprávu, která bude odeslána.

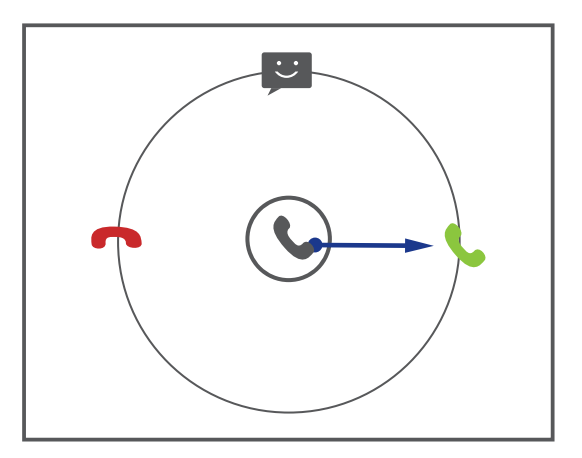

## **Zobrazení protokolu hovorů**

- 1. Na domovské obrazovce klepnutím na **v** zobrazíte poslední hovory.
- 2. Klepnutím na > **Zmeškané hovory** zobrazíte zmeškané hovory.

## **Co mĤžete dČlat bČhem hovoru**

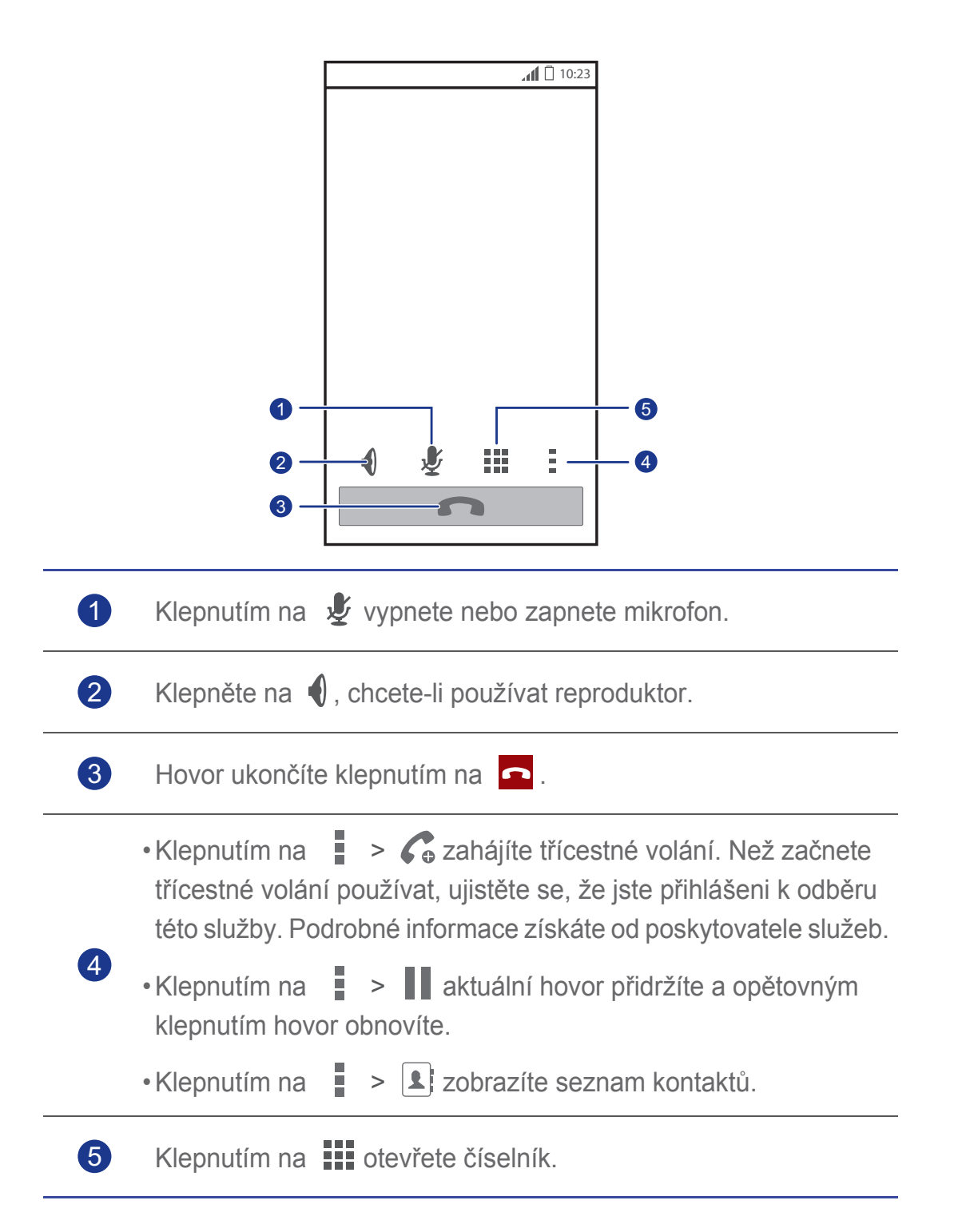

Chcete-li se vrátit k obrazovce volání, rychle táhněte prstem od stavového řádku dolů, aby se otevřel oznamovací panel a klepněte na **Aktuální hovor**.

## **UskuteþnČní konferenþního hovoru**

S tímto telefonem lze snadno uskutečnit konferenční hovory mezi přáteli, rodinou i spolupracovníky.

- $\Box$  Dříve než uskutečníte konferenční hovory, ujistěte se, že jste přihlášeni k odběru této služby. Podrobné informace získáte od poskytovatele služeb.
- 1. Zavolejte prvního účastníka.
- 2. Když je hovor spojen, klepnutím na  $\frac{1}{2}$  >  $\mathcal{L}_0$  zavolejte druhého účastníka.

Hovor s prvním účastníkem bude přidržen.

- 3. Jakmile je spojen druhý hovor, klepnutím na  $\hat{\pi}$  zahajte konferenční hovor.
- 4. Chcete-li přidat do hovoru další účastníky, opakujte kroky 2 a 3.
- 5. Hovor ukončíte klepnutím na  $\boxed{\bullet}$ .

## **Přijetí hovoru tří účastníků**

Než přijmete hovor tří účastníků, ujistěte se, že jste zapnuli funkci dalšího hovoru na lince.

1. Máte-li při příchozím hovoru již obsazený telefon, přetažením ikony

 $\mathbb Q$  doprava přijmete nový hovor a první hovor přidržíte.

2. Klepnutím na  $\mathcal G$  můžete přepínat mezi dvěma hovory.

## **UskuteþnČní tísĖových volání**

V případě nouze můžete volat tísňová čísla, pokud ovšem je telefon zapnutý a máte signál. Žádná SIM karta není nutná.

1. Na domovské obrazovce klepněte na  $\mathbb C$ .

2. Zadejte místní tísňové číslo a klepněte na  $\mathbb{C}$ .

A Volání tísňových čísel závisí na kvalitě mobilní sítě, vnějších podmínkách při používání, koncepci poskytovatele služeb a místních zákonech a předpisech. V kritické komunikaci, jako je například nouzová situace, se nikdy nespoléhejte výhradně na přístroj.

## **Ostatní služby volání**

Váš telefon také podporuje další funkce volání, např. přesměrování hovorů, další hovor na lince a hlasovou schránku. Než začnete tyto funkce používat, ujistěte se, že jste přihlášeni k odběru těchto služeb. Podrobné informace získáte od poskytovatele služeb.

### Přesměrování hovorů

Máte obsazeno a nemůžete přijmout všechny hovory jedním telefonem? Přesměrujte je na jiné číslo a už nikdy nezmeškáte žádný důležitý hovor!

- 1. Na domovské obrazovce klepněte na **O** a otevřete stránku karty Vše.
- 2. V části **APLIKACE** klepněte na **Volat**.
- 3. KlepnČte na **PĜesmČrování hovorĤ**.
- 4. Vyberte režim přesměrování a zadejte telefonní číslo, na které chcete hovory přesměrovat.
- 5. Klepnutím na **Povolit** zapnete přesměrování hovorů.

### Další hovor na lince

Funkce další hovor na lince umožňuje přijmout další příchozí hovor, jestliže již telefonujete, a přepínat mezi oběma hovory.

- 1. Na domovské obrazovce klepněte na **O** a otevřete stránku karty Vše.
- 2. V části **APLIKACE** klepněte na **Volat**.
- 3. KlepnČte na **Další nastavení**.
- 4. Zaškrtnutím políčka **Další hovor na lince** povolíte další hovor na lince.

### Nastavení hlasové schránky

Kromě přesměrování hovorů na jiné telefonní číslo můžete přesměrovat hovory (včetně zmeškaných hovorů, když jste na telefonu, nebo když je telefon vypnutý) do vaší hlasové schránky a můžete si je kdykoliv poslechnout.

 $\Box$  Než začnete hlasovou schránku používat, ujistěte se, že jste si tuto službu objednali a získali číslo své hlasové schránky. Podrobné informace získáte od poskytovatele služeb. Kromě toho můžete povolit funkci přesměrování hovorů a přesměrovat všechny příchozí hovory do hlasové schránky.

- 1. Na domovské obrazovce klepněte na **O** a otevřete stránku karty Vše.
- 2. V části **APLIKACE** klepněte na **Volat**.
- 3. KlepnČte na **Hlasová schránka** > **Nastavení hlasové schránky** > **ýíslo hlasové schránky**.
- 4. Zadejte číslo hlasové schránky a klepněte na OK.

Chcete-li poslouchat své hlasové zprávy, podržte prst na tlačítku 1 číselníku.
# • **Lidé**

Zapomeňte na nošení vizitkáře. Ve svém novém telefonu budete moci lehce a snadno ukládat i spravovat kontakty. Kromě toho jeho vylepšené funkce umožňují pohodlně spravovat kontakty a přidat důležité kontakty do oblíbených.

# **VytvoĜení kontaktu**

- 1. Na domovské obrazovce klepněte na  $\vert \cdot \vert$ .
- 2. Na obrazovce **Lidé** klepněte na  $\mathbf{Q}_1$ .
- 3. Zadejte jméno kontaktu, telefonní číslo a další informace. Klepnutím na **PĜidat další pole** zadáte další údaje o kontaktu.
- 4. Jakmile jste hotovi, klepněte na **HOTOVO**.

# **Vyhledání kontaktu**

- 1. Na domovské obrazovce klepněte na  $\vert \cdot \vert$ .
- 2. Na obrazovce Lidé klepněte na vyhledávací pole.
- 3. Zadejte jméno kontaktu nebo iniciály. Během psaní se budou zobrazovat odpovídající kontakty.

Chcete-li například vyhledat jméno John Doe, zadejte John Doe nebo J D.

# **Kopírování kontaktů**

- 1. Na domovské obrazovce klepněte na  $\vert \mathbf{1} \vert$ .
- 2. Na obrazovce **Lidé** klepněte na  $\equiv$ .
- 3. KlepnČte na **Správa kontaktĤ** > **Kopírovat kontakty**.
- 4. Ze zobrazené nabídky možností vyberte, odkud chcete kontakty zkopírovat.
- 5. Klepněte na kontakt, který chcete kopírovat, nebo klepnutím na **VŠECHNO** vyberte všechny kontakty.

6. Klepněte na **KOPÍROVAT** a vyberte účet, na který chcete zkopírovat kontakty.

### **Import nebo export kontaktů**

Váš mobilní telefon podporuje pouze soubory s kontakty ve standardním formátu .vcf.

#### Import kontaktů z paměťového zařízení

Můžete také importovat kontakty z paměťového zařízení do telefonu.

- 1. Na domovské obrazovce klepněte na  $\blacksquare$ .
- 2. Na obrazovce **Lidé** klepněte na  $\equiv$ .
- 3. KlepnČte na **Správa kontaktĤ** > **Importovat z úložištČ**.
- 4. Vyberte jeden nebo více souborů .vcf a klepnutím na OK importujte kontakty.

#### Import kontaktů ze zařízení Bluetooth

Můžete importovat kontakty z jiného zařízení Bluetooth.

Než začnete kontakty importovat, povolte v telefonu funkci Bluetooth.

- 1. Na domovské obrazovce klepněte na  $\lceil \cdot \rceil$ .
- 2. Na obrazovce **Lidé** klepněte na  $\equiv$ .
- 3. Klepněte na **Správa kontaktů > Importovat přes Bluetooth**. Telefon pak vyhledá dostupná zařízení Bluetooth.
- 4. Klepněte na zařízení Bluetooth, se kterým chcete spárovat telefon. Po spárování obou zařízení telefon automaticky importuje kontakty ze souboru vcf. ve druhém zařízení.

#### Export kontaktů

Zálohujte kontakty na paměťové zařízení pro případ, že by během upgradu systému nebo jen omylem došlo ke ztrátě kontaktů.

- 1. Na domovské obrazovce klepněte na  $\vert \cdot \vert$ .
- 2. Na obrazovce **Lidé** klepněte na  $\equiv$ .

4. Klepněte na OK.

Chcete-li zobrazit soubor .vcf, který jste právě exportovali, otevřete aplikaci **Správce souborĤ** a pak složku vcf souboru.

## **PĜidání kontaktu mezi oblíbené kontakty**

- 1. Na domovské obrazovce klepněte na **4** a otevřete stránku karty **Oblíbené**.
- 2. Na obrazovce **Oblíbené** klepněte na  $\bullet$ .
- 3. Klepněte na kontakt, který chcete přidat mezi oblíbené.
- 4. KlepnČte na **PěIDAT**.

# **OdstranČní kontaktu**

- 1. Na domovské obrazovce klepněte na  $\vert \cdot \vert$ .
- 2. Na obrazovce **Lidé** klepněte na  $\equiv$ .
- 3. KlepnČte na **Odstranit kontakty**.
- 4. Klepněte na kontakt, který chcete odstranit, nebo klepnutím na **VŠECHNO** vyberte všechny kontakty.
- 5. Klepněte na **SMAZAT**.
- 6. Klepněte na OK.

# Spojení nebo oddělení kontaktů

Máte z různých účtů více záznamů pro stejný kontakt? Tyto záznamy můžete spojit, a tím zlepšit správu svých kontaktů.

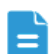

Kontakty uložené na SIM kartě nelze spojit.

#### Spojení kontaktů

- 1. Na domovské obrazovce klepněte na  $\vert \cdot \vert$ .
- 2. Na obrazovce **Lidé** zvolte hlavní kontakt, ke kterému chcete ostatní kontakty připojit.
- 3. Klepnutím na **Spravovat propoj. kontakty** > **PĜidat kontakt** vyberte kontakty, které mají být připojeny.

Po připojení kontaktů jsou všechny uloženy k hlavnímu kontaktu.

#### Oddělení kontaktů

Připojili jste omylem špatné kontakty? Žádné starosti, připojený kontakt můžete jednoduše oddělit.

- 1. Na domovské obrazovce klepněte na  $\|\cdot\|$ .
- 2. Na obrazovce Lidé vyberte kontakt, který chcete oddělit.
- 3. Klepnutím na **Spravovat propoj. kontakty** otevřete obrazovku Spojit **kontakty**.
- 4. Klepněte na symbol  $\times$  vpravo od kontaktu, který chcete oddělit.

### **Sdílení kontaktů**

Soubory s kontakty ve formátu .vcf můžete sdílet mnoha způsoby.

- 1. Na domovské obrazovce klepněte na  $\|\cdot\|$ .
- 2. Na obrazovce **Lidé** klepněte na  $\equiv$ .
- 3. KlepnČte na **Sdílet kontakty**.
- 4. Klepněte na kontakt, který chcete sdílet, nebo klepnutím na VŠECHNO vyberte všechny kontakty.
- 5. Klepněte na **SDÍLET** a ze zobrazené nabídky možností vyberte způsob sdílení.

### **Skupiny kontaktů**

Můžete vytvořit skupinu kontaktů, jejímž všem členům lze současně odeslat zprávu nebo e-mail.

#### Vytvoření skupiny kontaktů

- 1. Na domovské obrazovce klepněte na **4** a otevřete stránku karty **Skupiny**.
- 2. Na obrazovce **Skupiny** klepněte na  $\mathcal{R}$ .
- 3. Pojmenujte skupinu kontaktů.
- 4. Klepnutím na **Přidat člena** vyberte jeden nebo více kontaktů.
- 5. KlepnČte na **PěIDAT ýLENA**.
- 6. Jakmile jste hotovi, klepněte na **HOTOVO**.

### Úprava skupiny kontaktů

- 1. Na domovské obrazovce klepněte na **4** a otevřete stránku karty **Skupiny**.
- 2. Na obrazovce **Skupiny** podržte prst na skupině kontaktů, kterou chcete upravit.
- 3. Ze zobrazené nabídky možností vyberte **Upravit**.
- 4. Přejmenujte skupinu nebo můžete spravovat členy skupiny.
- 5. Jakmile jste hotovi, klepněte na **HOTOVO**.

#### Odeslání zpráv nebo e-mailů skupině kontaktů

- 1. Na domovské obrazovce klepněte na  $\Box$  a otevřete stránku karty **Skupiny**.
- 2. Na obrazovce **Skupiny** podržte prst na skupině kontaktů, které chcete odeslat zprávu nebo e-mail.
- 3. Ze zobrazené nabídky možností vyberte **Odeslat zprávu** nebo **Odeslat e-mail**.
- $\blacksquare$  Můžete také otevřít skupinu kontaktů a klepnutím na  $\blacksquare$  poslat zprávu

nebo klepnutím na **@** poslat e-mail.

#### Odstranění skupiny kontaktů

- 1. Na domovské obrazovce klepněte na  $| \cdot |$ a otevřete stránku karty **Skupiny**.
- 2. Na obrazovce **Skupiny** podržte prst na skupině kontaktů, kterou chcete odstranit.
- 3. Ze zobrazené nabídky možností vyberte **Smazat**.
- **Odstraněním skupiny kontaktů nebudou z telefonu odstraněny kontakty** ve skupině.

# • **Zprávy SMS a MMS**

## **Odeslání textové zprávy**

- 1. Na domovské obrazovce klepněte na  $\Box$ .
- 2. V seznamu zpráv klepněte na  $\Xi$ .
- 3. Klepněte do textové pole příjemce a zadejte jméno nebo telefonní číslo kontaktu.
- Klepnutím na  $\mathbf{a}_{\mathbf{r}}$  lze vybrat více kontaktů a zaslat jim zprávu současně.
- 4. Napište zprávu.
- 5. Jakmile jste hotovi, klepněte na  $\blacktriangleright$ .

### **Odeslání multimediální zprávy**

Před odesláním multimediální zprávy zapněte v telefonu mobilní data.

- 1. Na domovské obrazovce klepněte na  $\cdot$ .
- 2. V seznamu zpráv klepněte na  $\blacksquare$ .
- 3. Předmět zprávy přidáte klepnutím na  $\equiv$  > **Přidat předmět**.
- 4. Klepněte do textové pole příjemce a zadejte jméno nebo telefonní číslo kontaktu.
- $\sum_{i=1}^{\infty}$  Klepnutím na  $\mathbf{S}_{+}$  lze vybrat více kontaktů a zaslat jim zprávu současně.
- 5. Napište zprávu.
- 6. Klepněte na  $\bullet$  a vyberte typ přílohy, chcete-li soubor připojit.
- Jestliže chcete připojit ke zprávě více souborů, klepněte na E **Prezentace**.
- 7. Jakmile jste hotovi, klepněte na  $\blacktriangleright$ .

Váš telefon může odesílat multimediální zprávu o velikosti až 600 KB. Větší soubor než tento nelze pomocí zprávy MMS odeslat.

### **Odpovídání na zprávu**

- 1. Na domovské obrazovce klepněte na  $\bullet$ .
- 2. V seznamu zpráv klepněte na kontakt nebo telefonní číslo, jestliže chcete zobrazit vlákno konverzace.
- 3. Klepněte na textové pole a napište odpověď.
- 4. Jakmile jste hotovi, klepněte na  $\triangleright$ .

## **Hledání zprávy**

- 1. Na domovské obrazovce klepněte na  $\bigcirc$ .
- 2. V seznamu zpráv klepněte na  $\mathsf Q$ .
- 3. Zadejte klíčové slovo pro zprávu nebo kontakt.

Telefon pak automaticky zobrazí odpovídající zprávy.

## **Správa zpráv**

#### Kopírování zprávy

- 1. Na domovské obrazovce klepněte na  $\bigcirc$ .
- 2. V seznamu zpráv klepněte na kontakt nebo telefonní číslo, jestliže chcete zobrazit vlákno konverzace.
- 3. Podržte prst na zprávě, kterou chcete zkopírovat.
- 4. Ze zobrazené nabídky možností vyberte **Kopírovat text**.
- 5. Podržte prst na oblasti, kam chcete zprávu zkopírovat. Tažením ikony

**přesunete místo vložení a klepnutím na <b>A** > **VLOŽIT** vložíte zprávu.

#### Přeposlání zprávy

- 1. Na domovské obrazovce klepněte na  $\bigcirc$ .
- 2. V seznamu zpráv klepněte na kontakt nebo telefonní číslo, jestliže chcete zobrazit vlákno konverzace.
- 3. Podržte prst na zprávě, kterou chcete přeposlat.
- 4. Ze zobrazené nabídky možností vyberte **Předat dál**.
- 5. Klepněte do textové pole příjemce a zadejte jméno nebo telefonní číslo kontaktu.
- Klepnutím na  $\mathbf{Q}_{+}$  lze vybrat více kontaktů a přeposlat jim současně zprávu.
- 6. Jakmile jste hotovi, klepněte na  $\triangleright$ .

#### Uzamčení zprávy

Důležité zprávy můžete uzamknout a zabránit tak jejich neúmyslnému odstraněním. Zprávy, které byly uzamčeny, nebudou po odstranění vlákna odebrány.

- 1. Na domovské obrazovce klepněte na  $\odot$ .
- 2. V seznamu zpráv klepněte na kontakt nebo telefonní číslo, jestliže chcete zobrazit vlákno konverzace.
- 3. Podržte prst na zprávě, kterou chcete uzamknout.
- 4. Ze zobrazené nabídky možností vyberte **Uzamknout**.

#### Odstranění zprávy

- 1. Na domovské obrazovce klepněte na  $\circledcirc$ .
- 2. V seznamu zpráv klepněte na kontakt nebo telefonní číslo, jestliže chcete zobrazit vlákno konverzace.
- 3. KlepnČte na > **Smazat zprávy**.
- 4. Vyberte zprávy, které chcete odstranit.
- 5. Klepněte na  $\blacksquare$ .

6. Klepnutím na **Smazat** odstraníte zprávy.

#### Odstranění vlákna

- 1. Na domovské obrazovce klepněte na  $\bullet$ .
- 2. V seznamu zpráv podržte prst na vláknu, které chcete odstranit, dokud se neobjeví ikona  $\Box$ .
- $3.$  Klepněte na  $\Box$ .
- 4. Klepnutím na **Smazat** odstraníte vlákno.

### **ZmČna nastavení zpráv**

- 1. Na domovské obrazovce klepněte na  $\boxed{\textcircled{\textcirc}}$ .
- 2. V seznamu zpráv klepněte na  $\equiv$ .
- 3. Klepněte na **Nastavení**.
- 4. Můžete změnit tón zprávy, přidat podpis zprávy atd.

# • **Prohlíže<sup>þ</sup>**

Prohlížeč v telefonu vám umožní surfovat po Internetu a zůstat v kontaktu s nejnovějšími zprávami a informacemi. Připojení nebylo nikdy jednodušší.

### **Procházení webových stránek**

- 1. Na domovské obrazovce klepněte na  $\mathcal{L}$ .
- 2. Do pole adresy zadejte adresu webové stránky. Během zadávání telefon zobrazuje odpovídající weby.
- 3. Klepněte na webovou stránku, kterou chcete navštívit, a otevřete ji.

### **Správa záložek**

Záložky umožňují sledovat vaše oblíbené webové stránky.

#### Přidání záložky

- 1. Na domovské obrazovce klepněte na  $\mathcal{L}$ .
- 2. Na obrazovce **Prohlížeč** otevřete webovou stránku, kterou chcete přidat jako záložku.
- 3. KlepnČte na > **Uložit do záložek**.
- 4. Pojmenujte záložku a klepněte na OK.

#### Přístup k záložce

- 1. Na domovské obrazovce klepněte na  $\mathcal{L}$ .
- 2. Na obrazovce **Prohlížeč** klepněte na  $\equiv$  > Záložky.
- 3. V části Lokální klepněte na záložku.

#### Úprava záložky

- 1. Na domovské obrazovce klepněte na  $\zeta$ .
- 2. Na obrazovce **Prohlížeč** klepněte na  $\equiv$  > Záložky.
- 3. Podržte prst na záložce, kterou chcete upravit.
- 4. Ze zobrazené nabídky možností vyberte **Upravit záložku**.
- 5. Záložku přejmenujte.
- 6. Jakmile jste hotovi, klepněte na **OK**.

### **Nastavení domovské stránky**

Chtěli byste získat přístup k nejnavštěvovanější webové stránce při každém otevření prohlížeče? Nastavte svou oblíbenou webovou stránku jako domovskou stránku prohlížeče, aby život byl o něco jednodušší.

- 1. Na domovské obrazovce klepněte na  $\zeta$ .
- 2. Na obrazovce **Prohlížeč** klepněte na  $\equiv$  > **Nastavení** > Obecné > **Nastavit domovskou stránku**.
- 3. Ze zobrazené nabídky možností vyberte webovou stránku, kterou chcete uložit jako domovskou stránku.

### **Vymazání historie procházení**

Z důvodu lepší ochrany vašeho soukromí občas vymažte historii procházení.

- 1. Na domovské obrazovce klepněte na  $\mathbb{S}$ 1.
- 2. Na obrazovce **Prohlížeč** klepněte na  $\equiv$ .
- 3. KlepnČte na **Nastavení** > **Ochrana os. údajĤ a zabezpeþení** > **Vymazat historii**.
- 4. Klepněte na OK.

# • **E-mail**

Nechcete během služební cesty zmeškat důležité e-maily od přátel či klientů? Používejte na cestách svůj telefon ke čtení e-mailů i k odesílání emailových odpovědí.

## **PĜidání e-mailového úþtu POP3 nebo IMAP**

Při přidání e-mailového účtu POP3 nebo IMAP musí být nastaveny příslušné parametry. Podrobné informace získáte od poskytovatele e-mailových služeb.

- 1. Na domovské obrazovce klepněte na  $\geq 1$ .
- 2. Zvolte typ e-mailového účtu.
- 3. Zadejte svou e-mailovou adresu a heslo a klepněte na **Další**.
- 4. Při konfiguraci nastavení e-mailu postupujte podle pokynů na obrazovce.

Jakmile je e-mailový účet přidán, objeví se obrazovka **Doručená pošta**.

 $\overrightarrow{=}$  Chcete-li přidat další e-mailové účty, klepněte na  $\overrightarrow{=}$  > **Nastavení** > **PěIDAT ÚýET**.

## **PĜidání úþtu Exchange**

Exchange je e-mailový systém vyvinutý společností Microsoft pro vnitropodnikovou komunikaci. Někteří poskytovatelé e-mailových služeb také poskytují účty Exchange pro jednotlivce a rodiny. Když přidáváte účet Exchange, musí být nastaveny příslušné parametry. Podrobné informace získáte od poskytovatele e-mailových služeb.

- 1. Na domovské obrazovce klepněte na  $\geq 1$ .
- 2. Klepněte na **Exchange**.
- 3. Zadejte údaje **E-mailová adresa**, **Doména**, **Uživatelské jméno**, **Heslo** a klepnČte na **Další**.

4. Při konfiguraci nastavení e-mailu postupujte podle pokynů na obrazovce. Jakmile je účet Exchange přidán, objeví se obrazovka **Doručená pošta**.

### **PĜepínání mezi e-mailovými úþty**

- 1. Na domovské obrazovce klepněte na  $\geq 1$ .
- 2. V horní části klepněte na e-mailovou adresu, jestliže chcete zobrazit seznam e-mailových účtů.
- 3. Klepněte na e-mailový účet.

### **Odesílání e-mailĤ**

- 1. Na domovské obrazovce klepněte na  $\geq 1$ .
- 2. Otevřete e-mailový účet.
- 3. Na obrazovce **Doručená pošta** klepněte na  $\blacktriangleright$ .
- 4. Zadejte příjemce a předmět a napište zprávu. Ke zprávě můžete také připojit soubory.
- 5. Jakmile jste hotovi, klepnutím na  $\rightarrow$  odešlete zprávu.

### **Kontrola e-mailĤ**

- 1. Na domovské obrazovce klepněte na  $\geq$ .
- 2. Otevřete e-mailový účet.
- 3. Na **Doručená pošta** obrazovce klepněte na zprávu, kterou chcete číst.
- 4. Při čtení zprávy můžete provádět následující činnosti:
	- $\cdot$  Klepnutím na  $\leftrightarrow$  odpovíte na zprávu.
	- Klepnutím na **| > Předat dál** přepošlete zprávu.
	- Klepnutím na **industraníte zprávu.**
	- $\cdot$  Klepnutím na  $\sim$  označíte zprávu jako nepřečtenou.
	- Klepněte na  $\langle \rangle$ , chcete-li přečíst předchozí zprávu.
	- $\cdot$  Klepněte na  $\;$  , chcete-li přečíst další zprávu.
	- V závislosti na stavu sítě může být načítání e-mailů poněkud opožděno.

Klepněte na  $\mathcal G$  v pravém dolním rohu, chcete-li obnovit doručenou poštu.

### **Odebrání e-mailového úþtu**

Po odstranění e-mailového účtu váš telefon již nebude moci odesílat a přijímat e-maily prostřednictvím tohoto účtu.

- 1. Na domovské obrazovce klepněte na ...
- 2. Na obrazovce **Doručená pošta** klepněte na  $\equiv$ .
- 3. Klepněte na **Nastavení**.
- 4. Vyberte účet, který chcete odstranit.
- 5. V þásti **ODEBRAT ÚýET** klepnČte na **Odebrat úþet**.
- 6. Klepněte na OK.

# • **Multimédia**

## **Fotoaparát**

Jak letí čas, existují určité vzpomínky, které si chcete navždy uchovat. Fotoaparát je to pro skvělý nástroj. Podporuje různé režimy snímání, jako jsou skupina, panorama a detekce úsměvu.

### Fotografování

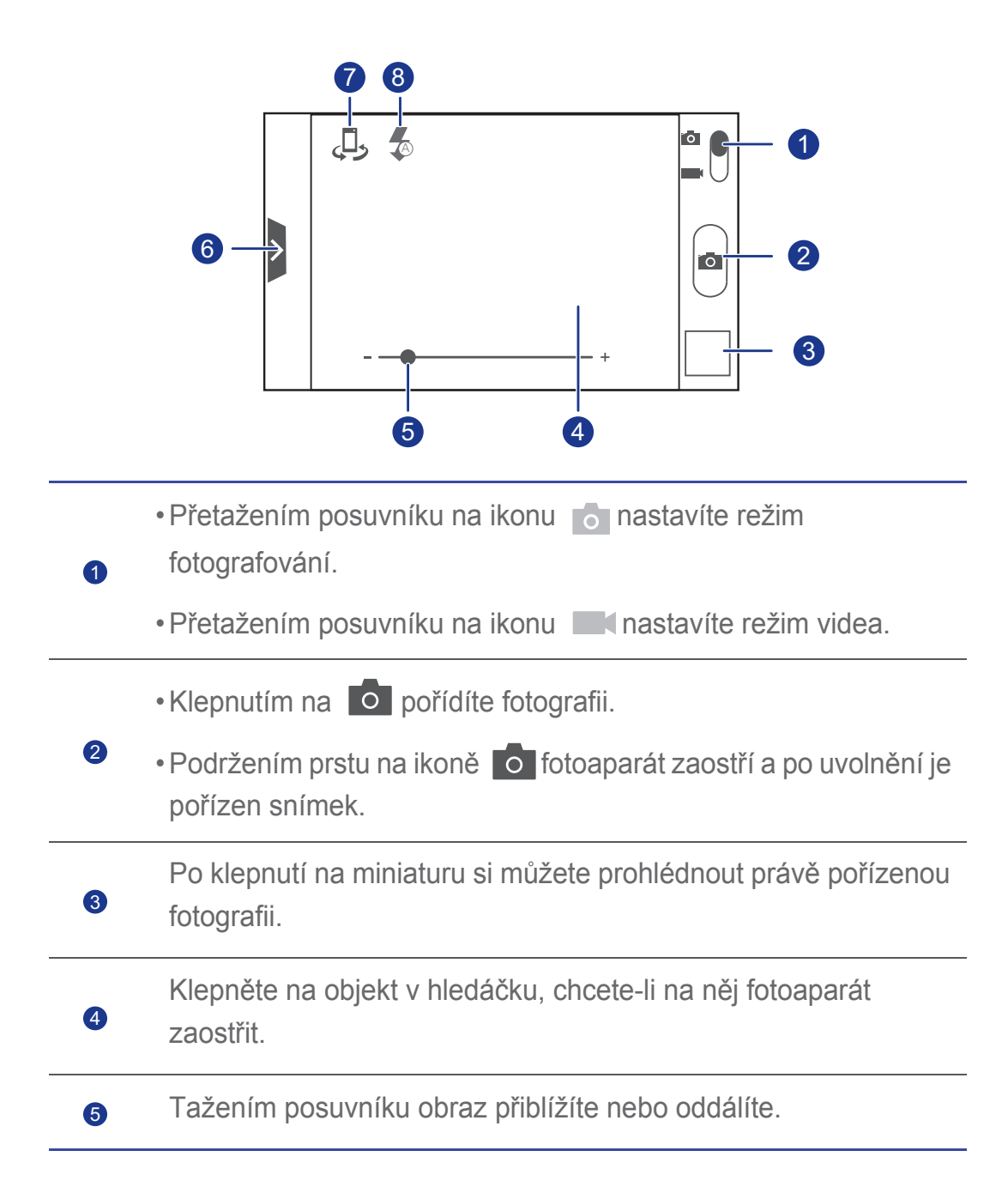

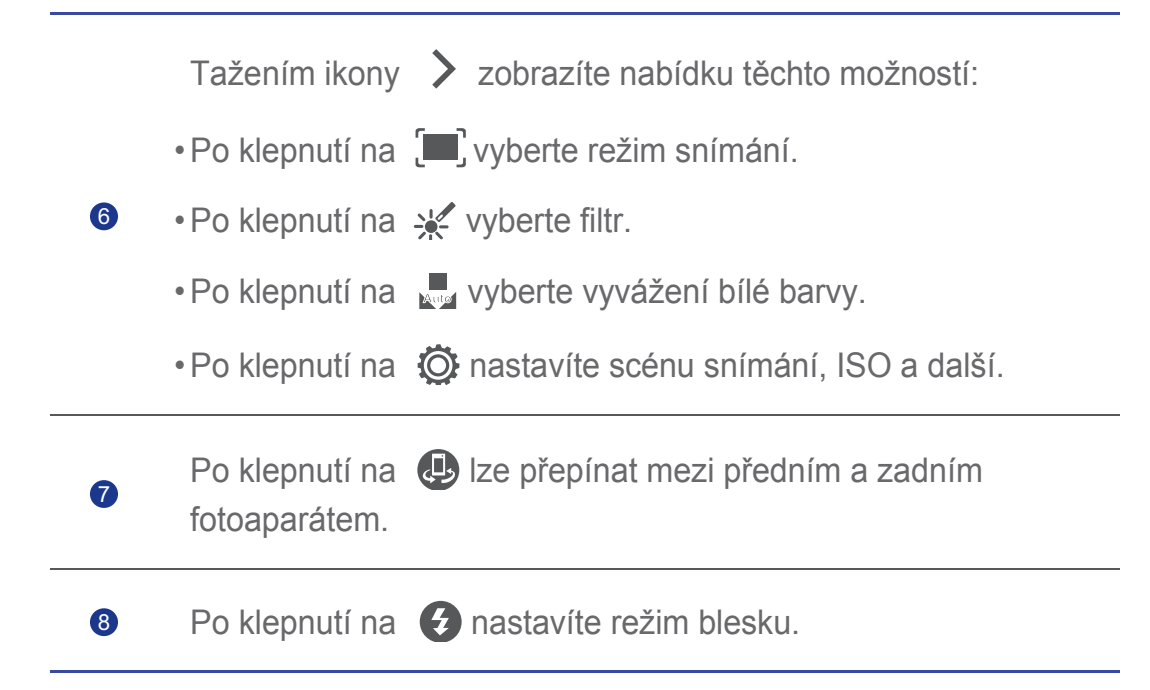

#### Fotografování

- 1. Na domovské obrazovce klepněte na  $\odot$ .
- 2. Nakomponujte scénu, kterou chcete zachytit.
- 3. Podržte prst na **O**, jakmile rámeček v hledáčku změní barvu, fotoaparát zaostřil.
- 4. Uvolněním prstu pořídíte snímek.

#### Záznam videa

- 1. Na domovské obrazovce klepněte na  $\odot$ .
- 2. Nakomponujte scénu, kterou chcete zaznamenat.
- 3. Klepnutím na  $\bigcirc$ spustíte záznam.
- 4. Klepnutím na **ED** zastavíte záznam.

#### Pořízení panoramatické fotografie

Jste již rozmrzelí, že zorný úhel vašeho fotoaparátu není dostatečně velký, aby obsáhl celou krásnou scénu do jednoho snímku? Nuže, problém je vyřešen! Režim telefonu **Panorama** umožňuje pořizovat několik fotografií a spojit je do jediné.

1. Na domovské obrazovce klepněte na  $\bullet$ .

- 2. Tažením ikony  $\sum$  otevřete nabídku nastavení. Potom klepněte na  $\boxed{\blacksquare}$ **Panorama**.
- 3. Nakomponujte scénu, kterou chcete zachytit.
- 4. Klepněte na **o**.
- 5. Pomalu pohybujte telefonem, abyste zachytili obraz ve směru vyznačeném šipkou. Telefon bude exponovat více snímků.
- Pokud obrazovka hledáčku zčervená, snímek nebude exponován. Tato situace může nastat, pokud jste přesunuli telefon příliš rychle nebo oblast hledáčku překračuje krajní mez panoramatického zobrazení.
- 6. Telefon přestane fotografovat, pokud již byl exponován dostatečný počet

fotografií pro panoramatickou fotografii. Klepnutím na **D** můžete fotografování zastavit.

Telefon pak automaticky spojí snímky do jediné panoramatické fotografie.

### **Galerie**

#### Prohlížení fotografií nebo videa

- 1. Na domovské obrazovce klepněte na  $\equiv$ .
- 2. Klepněte na album, které chcete zobrazit.
- 3. Klepněte na fotografii nebo video, chcete-li je zobrazit v režimu celé obrazovky.
- Při prohlížení fotografie stáhněte dva prsty k sobě, chcete-li obraz oddálit, nebo prsty roztáhněte, chcete-li jej přiblížit.

#### Přehrávání prezentace

- 1. Na domovské obrazovce klepněte na  $\equiv$ .
- 2. Klepněte na album, které chcete přehrát.
- 3. Klepnutím na  $\Box$  přehrajete snímky z alba jako prezentaci.
- 4. Klepnutím na obrazovku lze prezentaci zastavit.

#### Úprava snímků

Aby vaše fotografie byla ještě skvělejší, můžete odstranit efekt červených očí, fotografii oříznout, nebo použít další řadu efektů.

- 1. Na domovské obrazovce klepněte na  $\blacksquare$ .
- 2. Klepněte na fotografii, kterou chcete upravit.
- 3. Klepněte na  $\equiv$  > Upravit a pak můžete provádět následující činnosti:
	- Klepnutím na **fotografii zesvětlíte nebo ztmavíte**.
	- Klepnutím na FX můžete fotografii křížově zpracovat nebo posterizovat.
	- Klepnutím na  $\odot$  změníte odstín fotografie, vytvoříte negativ.
	- $\cdot$  Klepnutím na  $\Xi$  fotografii otočíte nebo oříznete.
- 4. Jakmile jste hotovi, klepněte na **ULOŽIT**.

#### Otočení fotografie

- 1. Na domovské obrazovce klepněte na  $\equiv$ .
- 2. Klepněte na fotografii, kterou chcete otočit.
- 3. KlepnČte na > **Otoþit doleva** nebo **Otoþit doprava**.

#### Oříznutí fotografie

- 1. Na domovské obrazovce klepněte na  $\equiv$
- 2. Klepněte na fotografii, kterou chcete oříznout.
- 3. Klepněte na  $\equiv$  > Oříznout. Poté můžete provádět následující činnosti:
	- Přetažením mřížky lze obraz polohově posunout.
	- Tažením rámečků mřížky lze změnit velikost.
- 4. Jakmile jste hotovi, klepněte na **ULOŽIT**.

#### Odstranění fotografie

- 1. Na domovské obrazovce klepněte na  $\Box$ .
- 2. Klepněte na fotografii, kterou chcete odstranit.

 $3.$  Klepněte na  $\Box$ .

4. Klepnutím na **OK** fotografii odstraníte.

#### Sdílení fotografie nebo videa

Chcete se podělit o své nejlepší snímky nebo zábavný kousek, který váš pes právě udělal? Jednoduše sdílejte fotografie a videa např. pomocí e-mailu, Bluetooth atd.

- 1. Na domovské obrazovce klepněte na  $\equiv$ .
- 2. Klepněte na fotografii nebo video, které chcete sdílet.
- 3. Klepněte na  $\leq$ .
- 4. Zvolte způsob sdílení a postupujte podle pokynů na obrazovce pro sdílení fotografií nebo videa.

#### Nastavení tapety

- 1. Na domovské obrazovce klepněte na  $\blacksquare$ .
- 2. Vyberte fotografii, kterou chcete nastavit jako tapetu.
- 3. KlepnČte na > **Nastavit obrázek jako** > **Tapety**.
- 4. Tažením rámečků mřížky lze změnit velikost.
- 5. Jakmile jste hotovi, klepněte na **ULOŽIT**.

### **Hudba**

Máte náladu na hudbu? Tento telefon vám poskytne jedinečný zvukový zážitek.

#### Kopírování skladeb do telefonu

Po zkopírování skladeb do telefonu si tak můžete kdykoliv vychutnat mimořádný audio zážitek. Skladby lze přidat do telefonu následujícími způsoby:

- Zkopírujte skladby z počítače pomocí rozhraní USB.
- Stáhněte skladby z webu.
- Zkopírujte skladby z jiných zařízení pomocí rozhraní Bluetooth.
- Zkopírujte skladby z jiných zařízení pomocí Wi-Fi.

#### Poslech hudby

- 1. Na domovské obrazovce klepněte na  $\Box$ .
- 2. Zvolte kategorii.
- 3. Klepněte na skladbu, kterou chcete přehrát.

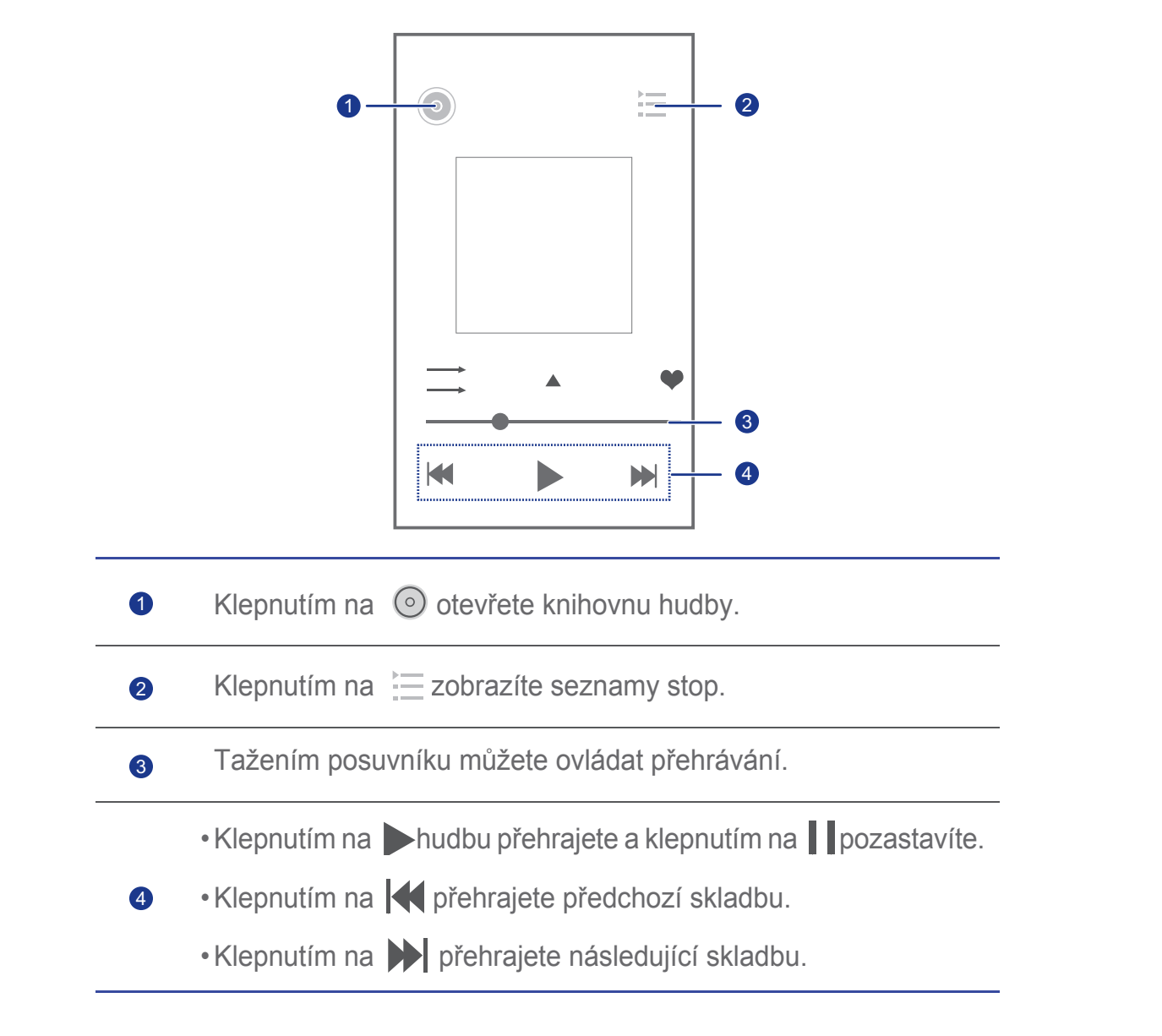

 $\blacksquare$  Během přehrávání skladby klepněte na  $\blacksquare$ , chcete-li zavřít obrazovku přehrávání a skladbu přehrávat na pozadí. Chcete-li vrátit zpět obrazovku přehrávání hudby, otevřete oznamovací panel a klepněte na přehrávanou skladbu.

#### Vytvoření seznamu stop

Vytváření vlastních seznamů stop včetně přidávání různých skladeb vám umožní poslouchat hudbu, které nejlépe odpovídá vaší náladě.

- 1. Na domovské obrazovce klepněte na  $\left( \bullet \right)$ .
- 2. KlepnČte na **Seznamy skladeb** > **Nový sezn. skladeb**.
- 3. Po klepnutí na textové pole zadejte název seznamu stop.
- 4. Jakmile jste hotovi, klepněte na **Uložit**.

Nyní můžete přidat skladby do seznamu stop.

- 5. V zobrazeném dialogovém okně klepněte na OK.
- 6. Vyberte požadované skladby.
- 7. Jakmile jste hotovi, klepněte na **Hotovo**.

#### Přehrávání seznamu skladeb

- 1. Na domovské obrazovce klepněte na  $\bullet$ .
- 2. Klepněte na Seznamy skladeb.
- 3. Podržte prst na seznamu skladeb, který chcete přehrát.
- 4. Ze zobrazené nabídky možností vyberte Přehrát.

#### Odstranění seznamu stop

- 1. Na domovské obrazovce klepněte na  $\Box$ .
- 2. Klepněte na Seznamy skladeb.
- 3. Podržte prst na seznamu skladeb, který chcete odstranit.
- 4. Ze zobrazené nabídky možností vyberte **Smazat**.

#### Sdílení skladby

Své oblíbené skladby můžete sdílet s rodinou a přáteli pomocí e-mailu, Bluetooth atd.

- 1. Na domovské obrazovce klepněte na  $\left( \bullet \right)$ .
- 2. Zvolte kategorii.
- 3. Podržte prst na skladbě, kterou chcete sdílet.
- 4. Ze zobrazené nabídky možností vyberte **Sdílet**.
- 5. Zvolte způsob sdílení a postupujte podle pokynů na obrazovce pro sdílení skladby.

#### Nastavení skladby jako vyzváněcího tónu

Chcete slyšet svoji oblíbenou skladbu při každém přijetí příchozího hovoru? Jednoduše nastavte skladbu jako vyzvánění.

- 1. Na domovské obrazovce klepněte na  $\bigodot$ .
- 2. Zvolte kategorii.
- 3. Podržte prst na skladbě, kterou chcete nastavit jako vyzvánění.
- 4. Ze zobrazené nabídky možností vyberte Nastavit jako vyzvánění.

# • **PĜipojení k Internetu**

# **Mobilní datové připojení**

Jakmile poprvé vložíte SIM kartu do telefonu a zapnete ho, telefon se automaticky zaregistruje u služeb vašeho poskytovatele datových služeb.

#### Zapnutí datové služby

- 1. Na domovské obrazovce rychle táhněte prstem od stavového řádku dolů, aby se otevřel oznamovací panel.
- 2. Klepnutím na  $\boxed{1}$  zapnete v telefonu datovou službu.
- Pokud nepotřebujete přístup k Internetu, datovou službu vypněte z E. důvodu úspory baterie a přenosu dat.

## **SíĢ Wi-Fi**

Používáte-li telefon doma, můžete se připojit k Wi-Fi hotspotu vytvořeného ze směrovače. Používáte-li telefon na veřejných místech, jako jsou hotely a knihovny, mohou zde být také k dispozici Wi-Fi sítě. Mějte na paměti, že jejich používání nemusí být bezplatné.

### Připojení k síti Wi-Fi

- 1. Na domovské obrazovce klepněte na **O** a otevřete stránku karty Vše.
- 2. V části **BEZDRÁTOVÁ PŘIPOJENÍ A SÍTĚ** klepněte na položku Wi-Fi, chcete-li zapnout připojení Wi-Fi.
- 3. V þásti **BEZDRÁTOVÁ PěIPOJENÍ A SÍTċ** klepnČte na **Wi-Fi**. Jste telefon pak vyhledává a zobrazí se seznam zjištěných sítí Wi-Fi.
- 4. Vyberte síť Wi-Fi, ke které se chcete připojit, a klepněte na **Připojit**. Po zobrazení výzvy zadejte heslo pro šifrovanou síť Wi-Fi.

 $\blacktriangleright$  Pokud je zapnuto jak připojení Wi-Fi, tak i mobilní data, telefon se přednostně připojí k síti Wi-Fi. Není-li síť Wi-Fi k dispozici, telefon se automaticky přepne na mobilní datové připojení.

# **Sdílení mobilního datového připojení**

### Tethering pomocí USB

Datové připojení telefonu můžete sdílet s počítačem přes rozhraní USB.

Chcete-li používat sdílení připojení k Internetu pomocí USB rozhraní, v závislosti na operačním systému počítače budete možná muset nainstalovat do počítače ovladač telefonu.

- 1. Pro připojení telefonu k počítači použijte kabel USB.
- 2. Na domovské obrazovce klepněte na **O** a otevřete stránku karty Vše.
- 3. V části **BEZDRÁTOVÁ PŘIPOJENÍ A SÍTĚ** klepněte na Další....
- 4. Klepněte na **Tethering a přenosný hotspot**.
- 5. Zaškrtnutím políčka Sdílené datové připojení prostřednictvím portu **USB** lze sdílet datové připojení telefonu.
	- Funkci sdílení připojení k Internetu pomocí rozhraní USB nelze v telefonu používat, je-li telefon nastaven do režimu úložiště USB.

### Použití telefonu jako Wi-Fi hotspotu

Váš telefon může také sloužit jako Wi-Fi hotspot pro další zařízení, například počítač.

- 1. Na domovské obrazovce klepněte na **O** a otevřete stránku karty Vše.
- 2. V části **BEZDRÁTOVÁ PŘIPOJENÍ A SÍTĚ** klepněte na Další....
- 3. KlepnČte na **Tethering a pĜenosný hotspot** > **Konfigurace hotspotu WiFi**.
- 4. Pojmenujte Wi-Fi hotspot.
- 5. Vyberte režim šifrování.
- Pro lepší zabezpečení Wi-Fi sítě jej doporučujeme nastvit na E WPA2 PSK.
- 6. Nastavte klíč k Wi-Fi hotspotu.

Ostatní zařízení, která chtějí získat přístup k síti vašeho telefonu, musí zadat tento klíč.

7. Zaškrtněte políčko Přenosný hotspot WiFi.

8. Nyní můžete vyhledat síť Wi-Fi vašeho telefonu a připojit se k ní z jiných zařízení.

# $\check{R}$ ízení přenosu dat

Funkce řízení přenosu dat umožňuje telefonu kontrolovat a řídit přenos dat. Po nastavení cyklu počítání dat a limitu pro mobilní data za časové období budete upozorněni na dosažení nastaveného limitu přenosu dat. Kromě toho můžete také zjistit velikost přenesených dat za určité časové období nebo určitou aplikací.

Na domovské obrazovce klepnětena **Oz** > **Vše**. V části **BEZDRÁTOVÁ PŘIPOJENÍ A SÍTĚ** klepněte na **Další...** > Přenesená data, pokud chcete nakonfigurovat nastavení přenosu dat.

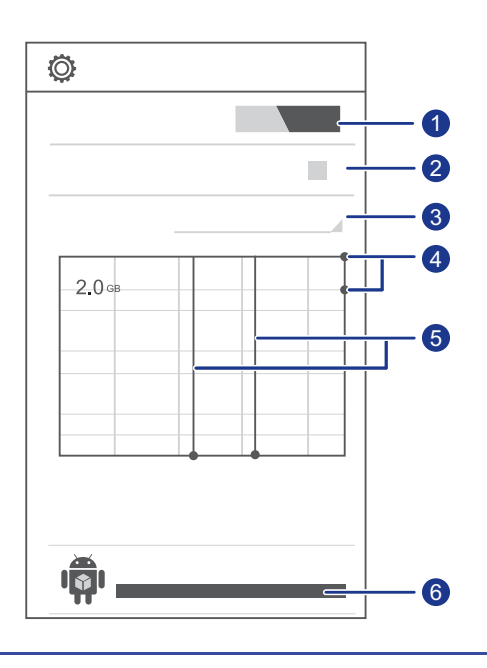

Zapne nebo vypne mobilní datové připojení. Chcete-li konfigurovat řízení dat a dotaz na přenesená data, mobilní datové připojení musí být zapnuto. Zapne nebo vypne limit mobilních datových přenosů. Nastavuje cyklus počítání dat. Klepnutím na **Cyklus poþítání dat** a potom na **ZmČnit**  cyklus... nastavíte cyklus počítání dat.  $\vert$ 1 2 3

Nastavuje limity datových přenosů. Žlutá linka označuje upozornění na limit datových přenosů a červená označuje limit datových přenosů.

 $\overline{4}$ 

5

6

Dané hodnoty nastavíte tažením červené a žluté linky nebo klepněte na linky a nastavte konkrétní hodnoty. Jakmile datové přenosy dosáhnou žluté linky, obdržíte upozornění, pokud datové přenosy dosáhnou červenou linku, mobilní datové připojení telefonu bude vypnuto.

Časová osa.

Tažením časové osy nastavíte cyklus počítání dat.

Zobrazuje datové přenosy každé aplikace.

Na obrazovce **Přenesená data** klepnutím na  $\equiv$  otevřete nabídku možností, kde můžete provádět následující činnosti:

- Zapnete nebo vypnete datový roaming.
- Zakážete mobilní datové přenosy na pozadí.
- Zapnete nebo vypnete automatickou synchronizaci dat.
- Zaškrtněte políčko Ukázat využití Wi-Fi. Na obrazovce přenesených dat se objeví stránka karty Wi-Fi. Otevřete stránku karty, jestliže chcete zobrazit datové přenosy přes Wi-Fi.
- Klepněte na **Mobilní hotspoty** a vyberte Wi-Fi sítě, které jsou mobilními hotspoty. Tímto krokem zabráníte aplikacím ve využívání těchto sítí na pozadí. Pokud by aplikace pomocí těchto sítí stahovala velký soubor, budete na tuto skutečnost upozorněni.

# • **Sdílení dat**

### **Bluetooth**

Váš telefon je vybaven technologií Bluetooth, která umožňuje připojit se k ostatním zařízením s aktivovaným rozhraním Bluetooth za účelem bezdrátového přenosu dat. Při používání technologie Bluetooth zůstaňte v dosahu 10 metrů (33 stop) od jiných zařízení Bluetooth.

### Zapnutí Bluetooth

- 1. Na domovské obrazovce klepněte na **@** a otevřete stránku karty Vše.
- 2. V části **BEZDRÁTOVÁ PŘIPOJENÍ A SÍTĚ** zapněte **Bluetooth**.

Po zapnutí funkce Bluetooth je název telefonu zobrazen v horní části obrazovky **Bluetooth**. Klepnutím na název nastavíte, zda telefon bude viditelný pro ostatní zařízení Bluetooth.

 $\overrightarrow{=}$  Chcete-li telefon přejmenovat, klepněte na  $\overrightarrow{=}$  > **Přejmenovat telefon**. Jakmile jste hotovi, klepnutím na Přejmenovat změny uložíte.

#### Vyhledání a spárování s jinými zařízeními Bluetooth

Výměna dat s jiným zařízením Bluetooth je možná až po povolení funkce Bluetooth u obou zařízeních a po jejich spárování.

- 1. Na domovské obrazovce klepněte na **O** a otevřete stránku karty Vše.
- 2. V þásti **BEZDRÁTOVÁ PěIPOJENÍ A SÍTċ** klepnČte na **Bluetooth**. Telefon vyhledá zařízení Bluetooth, která jsou v dosahu.
- 3. V seznamu zjištěných zařízení Bluetooth klepněte na zařízení a jeho spárování proveďte podle pokynů na obrazovce.

Chcete-li odpojit ostatní zařízení Bluetooth, v části Párovaná zařízení klepnČte na > **Zrušit párování**.

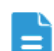

Některá zařízení Bluetooth nemusí být vzájemně kompatibilní.

#### Přenos souborů pomocí rozhraní Bluetooth

Technologie Bluetooth umožňuje pohodlně posílat fotografie, videa a další soubory rodině i přátelům. Zařízení vybavená technologií Bluetooth mohou sdílet soubory přímo bez připojení k Internetu.

- 1. Na domovské obrazovce klepněte na **...**
- 2. Podržte prst na souboru, který chcete odeslat.
- 3. Ze zobrazené nabídky možností vyberte **Sdílet** > **Bluetooth**.
- 4. Ze seznamu zjištěných zařízení Bluetooth vyberte příslušné zařízení.

#### Příjem souborů pomocí rozhraní Bluetooth

- 1. Jakmile telefon obdrží požadavek na přenos souborů, otevřete oznamovací panel.
- 2. KlepnČte na **Sdílení Bluetooth: PĜíchozí soubor**.
- 3. Klepnutím na Přijmout zahájíte příjem souboru.

Po obdržení souboru telefon zobrazí zprávu potvrzující, že soubor byl přijat. Otevřete oznamovací panel, jestliže chcete oznámení přečíst. Ve výchozím nastavení jsou pĜijaté soubory uloženy do složky **bluetooth**.

### **DLNA**

Technologie DLNA (Digital Living Network Alliance) umožňuje uživatelům připojeným do stejné sítě Wi-Fi snadné sdílení multimediálních souborů. Pomocí technologie DLNA můžete:

- Sdílet multimediální soubory s přáteli.
- Získat přístup k multimediálním souborům v jiných zařízeních DLNA.
- Přehrávat multimediální soubory v jiných zařízeních a přehrávání ovládat.
- $\Box$  Před použitím funkce DLNA se ujistěte, že telefon i ostatní zařízení DLNA jsou připojena ke stejné síti Wi-Fi a u všech zařízení je povolena funkce DLNA.

Na domovské obrazovce klepněte na  $\Im$ , chcete-li získat přístup k této aplikaci. Poté můžete sdílet fotografie, videa a skladby s ostatními

zařízeními DLNA, stejně jako prohlížet a stahovat multimediální soubory sdílené jinými zařízeními DLNA.

## **PĜipojení telefonu k poþítaþi**

Pokud připojíte telefon k počítači pomocí kabelu USB, budete vyzváni k volbě typu připojení USB.

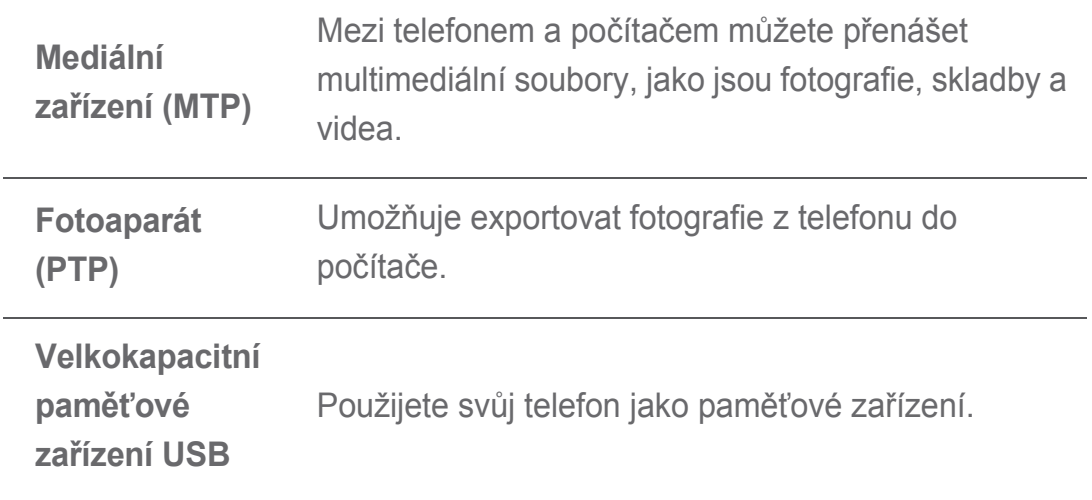

# • **Správce soubor<sup>Ĥ</sup>**

**Správce souborů** vám pomůže spravovat soubory a aplikace ve vnitřní paměti telefonu a na kartě microSD. Soubory můžete prohlížet, vytvářet, upravovat, odstraňovat, přesouvat, archivovat, komprimovat a dekomprimovat.

## **VytvoĜení složky**

Vytvořením složek zajistíte lepší správu souborů uložených v interní paměti telefonu a na kartě microSD.

- 1. Na domovské obrazovce klepněte na ...
- 2. Vyberte, kde chcete složku vytvořit. Místní nebo Karta SD.
- 3. Klepněte na  $\equiv$  > **Nová složka**.
- 4. V zobrazeném dialogovém okně zadejte název nové složky.
- 5. Klepněte na **Uložit**.

## **Vyhledání souboru**

Zatěžuje vás příliš mnoho souborů? Funkce vyhledávání vám pomůže najít v mžiku to, co potřebujete.

- 1. Na domovské obrazovce klepněte na ...
- 2. Vyberte možnost, kde chcete hledat, **Místní** nebo **Karta SD**.
- 3. Klepnutím na  $\equiv$  > **Hledat** zadejte částečný nebo celý název souboru.
- 4. Klepněte na  $\mathcal{Q}$  v pravém dolním rohu klávesnice.

### **Kopírování nebo pĜesunutí souboru**

- 1. Na domovské obrazovce klepněte na
- 2. Podržte prst na souboru, který chcete zkopírovat nebo vyjmout.
- 3. Ze zobrazené nabídky možností vyberte **Kopírovat** nebo **Vyjmout**.
- 4. Vyberte, kam chcete soubor vložit.
- 5. Klepněte na **Vložit**.

### **Komprimace nebo dekomprimace souborů**

Pro úsporu místa lze soubory komprimovat do souboru formátu .zip, dekomprimovat je možné soubory formátu .zip a .rar.

- 1. Na domovské obrazovce klepněte na  $\blacksquare$ .
- 2. Podržte prst na souboru nebo složce, kterou chcete komprimovat.
- 3. Ze zobrazené nabídky možností vyberte **Komprimovat**.
- 4. Vyberte cestu k uložení komprimovaného souboru a zadejte název souboru.
- 5. Klepněte na OK.

Chcete-li soubor dekomprimovat, podržte na něm prst a ze zobrazené nabídky možností vyberte **Extrahovat**.

### **PĜejmenování souboru**

- 1. Na domovské obrazovce klepněte na ...
- 2. Podržte prst na souboru, který chcete přejmenovat.
- 3. Ze zobrazené nabídky možností vyberte **PĜejmenovat**.
- 4. V zobrazeném dialogovém okně zadejte nový název souboru.
- 5. Jakmile jste hotovi, klepněte na OK.

### **OdstranČní souboru**

- 1. Na domovské obrazovce klepněte na ...
- 2. Podržte prst na souboru, který chcete odstranit.
- 3. Ze zobrazené nabídky možností vyberte **Smazat**.
- 4. Klepněte na **OK**.

### **VytvoĜení zástupce pro soubor nebo složku**

- 1. Na domovské obrazovce klepněte na  $\blacksquare$ .
- 2. Klepněte na soubor nebo složku, pro kterou chcete vytvořit zástupce.
- 3. Ze zobrazené nabídky možností vyberte **Zástupci na ploše**.

### **Kontrola stavu pamČti**

Před uložením velkých souborů do vnitřní paměti telefonu nebo na kartu microSD se nejdříve ujistěte, že je zde dostatek volného místa.

- 1. Na domovské obrazovce klepněte na ...
- 2. Klepněte na  $\equiv$  > Úložiště.
- 3. Na obrazovce **Nastavení úložiště** můžete zobrazit velikost celkové a dostupné paměti v telefonu a na kartě microSD.

# • **Správa aplikací**

## **Získání aplikací**

Chcete objevit bohatou sbírku aplikací a vyzkoušet nejžhavější hry? Aplikace si můžete stáhnout z obchodu s aplikacemi, nebo můžete připojit telefon k počítači a stažené aplikace z něj zkopírovat.

### **Instalace aplikace**

- Doporučujeme stahovat aplikace z webu Obchod Play, neboť některé E. aplikace jiných dodavatelů nemusí být kompatibilní s vaším telefonem.
- 1. Na domovské obrazovce klepněte na  $\left| \mathbf{\hat{t}}\right|$ .
- 2. Vyberte aplikaci, kterou chcete nainstalovat.
- 3. Klepněte na  $\equiv$  > **Instalovat**.
- 4. Klepněte na **Hotovo**.
- Během instalace se může objevit zpráva **Instalace byla zablokována**. Pozorně si zprávu přečtěte. Chcete-li pokračovat v instalaci, klepněte

 $\ddot{\bullet}$ , pak na **Vše > Zabezpečení** a zaškrtnutím políčka **Neznámé** zdroje povolte instalaci aplikací jiných dodavatelů. Pak pokračujte klepnutím na  $\bigoplus$ .

### **Zobrazení aplikací**

Aplikace nainstalované v telefonu můžete jednoduše zobrazit.

- 1. Na domovské obrazovce klepněte na **O** a otevřete stránku karty Vše.
- 2. V části **APLIKACE** klepněte na **Spravovat aplikace**.
- 3. Rychle táhněte prstem na VŠE.
- 4. Vyberte aplikaci, kterou chcete zobrazit.

### **Odinstalace aplikace**

Nainstalované aplikace, které už nechcete používat, můžete odebrat, a tím zvětšit dostupnou paměť telefonu.

- 1. Na domovské obrazovce klepněte na **O** a otevřete stránku karty Vše.
- 2. V části **APLIKACE** klepněte na **Spravovat aplikace**.
- 3. Rychle táhněte prstem na **VŠE**.
- 4. Vyberte aplikaci, kterou chcete odinstalovat.
- 5. KlepnČte na **Odinstalovat** > **Ok**.
- Některé předem nainstalované aplikace nelze odstranit.

### **Vymazání mezipamČti aplikace**

Mezipaměť aplikace lze vymazat, aby se uvolnila část paměti telefonu.

- 1. Na domovské obrazovce klepněte na **O** a otevřete stránku karty Vše.
- 2. V části **APLIKACE** klepněte na Spravovat aplikace.
- 3. Rychle táhnČte prstem na **VŠE**.
- 4. Klepněte na **Vymazat mezipaměť**.

# • **Služby Google**

Chcete-li používat služby Google, bude nutné vytvořit účet Google nebo se přihlásit ke stávajícímu. Pokud ještě žádný nemáte, otevřete aplikaci Google a podle pokynů na obrazovce vytvořte účet Google.

 $\Box$  Aplikace, služby a funkce Google se liší podle země a poskytovatele služeb. Při používání služeb Google se řiďte místními zákony a předpisy.

## **Gmail**

Gmail je e-mailová služba poskytovaná společností Google. Při prvním použití služby Gmail budou Vaše emaily z webového učtu synchronizovány s telefonem.

#### Odesílání e-mailů

- 1. Na domovské obrazovce klepněte na  $\blacktriangledown$ , chcete-li vstoupit do poštovní schránky. Pokud jste přidali více než jeden účet služby Gmail, vyberte ten, který chcete používat.
- 2. Klepněte na  $\blacksquare$ .
- 3. Zadejte příjemce, předmět a napište zprávu.
- 4. Jakmile jste hotovi, klepněte na  $\triangleright$ .

#### Kontrola e-mailů

- 1. Na domovské obrazovce klepněte na  $\blacksquare$ , chcete-li vstoupit do poštovní schránky. Pokud iste přidali více než jeden účet služby Gmail, vyberte ten, který chcete používat.
- 2. Ze seznamu zpráv, vyberte zprávu, kterou chcete číst.
	- $\cdot$  Klepnutím na  $\leftrightarrow$  odpovíte na zprávu.
	- Klepnutím na > **Odp. všem** odpovíte na všechny.
	- Klepnutím na  $\frac{1}{2}$  > **Přeposlat** přepošlete zprávu.
# **Google Talk**

Google Talk je nástroj pro rychlé chatování poskytovaný společností Google. Nástroj Google Talk umožňuje oslovit přátele pomocí zpráv. hlasového chatování nebo videochatu.

### Přidání přítele

- 1. Na domovské obrazovce klepněte na talk.
- 2. Klepněte na  $\overline{2}_+$ .
- 3. Zadejte e-mailovou adresu osoby, kterou chcete přidat.
- 4. Klepněte na  $\checkmark$ .

Pokud příjemce přijme vaše pozvání, objeví se v seznamu přátel.

### Zahájení konverzace

- 1. Na domovské obrazovce klepněte na talk.
- 2. V seznamu přátel vyberte klepnutím toho, s kým chcete hovořit.
- 3. Napište, co chcete říct.
- 4. Jakmile jste hotovi, klepněte na  $\blacktriangleright$ .

# **Mapy**

Aplikace Google Maps vám pomůže zjistit aktuální polohu, ukáže, jak se dostat na místo určení a zobrazí v reálném čase dopravní situaci. Máte také k dispozici satelitní pohled na vaší aktuální polohu nebo na jiná místa a můžete zkontrolovat jejich dopravní situaci.

### Zapnutí služby určení polohy

Než začnete používat aplikaci Mapy k vyhledání polohy, zapněte nejdříve službu určení polohy.

- 1. Na domovské obrazovce klepněte na **O** a otevřete stránku karty Vše.
- 2. KlepnČte na **Služby urþování polohy**.
- 3. Zaškrtněte políčko Satelity GPS.

### Vyhledání míst zájmu

- 1. Na domovské obrazovce klepněte na  $\mathbb{R}^n$ .
- 2. Klepněte na  $\mathcal{R}$ .
- 3. Zadejte místo, které chcete vyhledat.
- 4. Klepněte na  $\mathsf Q$ .

Výsledky hledání jsou na mapě označeny písmeny.

5. Klepnutím na značku, uvidíte, jak se do daného místa dostanete a zobrazíte další podrobnosti.

### Ověření cesty

- 1. Při procházení mapy klepněte na  $\mathcal{F}$ .
- 2. Po klepnutí na první textové pole zadejte výchozí bod, klepněte na druhé textové pole a zadejte cíl.
- 3. Vyberte si způsob dopravy autem, autobusem, nebo pěšky.
- 4. Klepněte na **NAJÍT TRASU**. V seznamu se pak zobrazí dostupné trasy.
- 5. Klepněte na preferovanou trasu, kterou chcete na mapě zobrazit.
- 6. Chcete-li zahájit nové hledání, klepnutím na  $\equiv$  > Vyčistit mapu vymažete výsledky hledání.

# **YouTube**

YouTube je bezplatná online služba pro mediální datové proudy provozovaná společností Google. Služba YouTube umožňuje pohodlně vyhledávat, sledovat a nahrávat videa.

### Vyhledání videa

- 1. Na domovské obrazovce klepněte na  $\frac{m}{2}$ .
- 2. Klepněte na  $\mathcal{R}$ .
- 3. Zadeite klíčová slova.
- 4. Klepněte na  $\mathcal{Q}$  v pravém dolním rohu klávesnice.

5. Z výsledků hledání vyberte klepnutím video.

### Sdílení videa

Ze seznamu videí vyberte video, které chcete sdílet, a klepnutím na  $\leq$  je můžete sdílet s rodinou a přáteli mnoha způsoby, například pomocí rozhraní Bluetooth nebo e-mailem.

# **Obchod Play**

Obchod Play je obchod s aplikacemi poskytovaný společností Google, který umožňuje stažení aplikací a her a také zobrazení a aktualizaci staženého obsahu.

### Instalace aplikace

- 1. Na domovské obrazovce klepněte na  $\widehat{\blacktriangleright}$ .
- 2. Vyhledejte požadovanou aplikaci.
- 3. Stažení a instalaci proveďte podle pokynů na obrazovce.

### Odinstalace aplikace

- 1. Na domovské obrazovce klepněte na  $\widehat{\mathbb{C}}$ .
- 2. Klepněte na  $\equiv$  > Moje aplikace.
- 3. V seznamu aplikací klepněte na aplikaci, kterou chcete odinstalovat.
- 4. Klepnutím na **Odinstalovat** > **OK** aplikaci odinstalujete.

# • **Základní nástroje**

Telefon je dodáván s různými užitečnými aplikacemi, jako je Kalendář, Hodiny a Kalkulačka, které vám pomohou v organizaci.

# **KalendáĜ**

Vždy zapomenete na narozeniny a další významné události? Problém je vyřešen! **Kalendář** v telefonu je osobní asistent, který vám pomůže udržet přehled o všech důležitých datech. Už nikdy nezmeškáte žádné další výročí, schůzku nebo setkání.

### Vytvoření události

- 1. Na domovské obrazovce klepněte na 28.
- 2. Klepněte na  $\equiv$  > **Nová událost**.
- 3. Zadejte podrobnosti o události, například název události, čas a místo.
- 4. Klepněte na  $\checkmark$ .
	- Můžete také klepnout na libovolné datum v kalendáři, chcete-li vytvořit událost.

### Zobrazení událostí kalendáře

Přidejte události kalendáře do telefonu a nastavte pro ně připomenutí. Nemusíte se již nemusíte obávat, že zapomenete na důležité schůzky.

- 1. Na domovské obrazovce klepněte na 28.
- 2. Klepněte na čas v levém horním rohu, jestliže chcete přepínat mezi zobrazením dne, týdne, měsíce a agendy. Události kalendáře jsou uvedeny v zobrazení Agenda, které vám umožní seznámit se na první pohled s denním rozvrhem.

### Synchronizace a zobrazení událostí kalendáře

Události kalendáře v účtech (např. e-mailový účet) je možné synchronizovat s aplikací **Kalendář**, ve které je možné je zobrazit.

- 1. Na domovské obrazovce klepněte na <sup>28</sup>
- 2. Klepněte na  $\equiv$  > **Kalendáře k zobrazení**.
- Máte-li účet, který má být synchronizován s telefonem, účet se zobrazí v seznamu **Kalendáře k zobrazení**.
- 3. Klepněte na  $\equiv$  > Kalendáře k synchronizaci.
- 4. Vyberte účty, které chcete synchronizovat, a povolte synchronizaci kalendáře.

#### Konfigurace nastavení kalendáře

- 1. Na domovské obrazovce klepněte na . 28.
- 2. Klepněte na  $\equiv$  > **Nastavení**.
- 3. Při konfiguraci nastavení kalendáře postupujte podle pokynů na obrazovce.

# **Hodiny**

Hodiny jsou skvělým pomocníkem, který Vám umožní nic nezmeškat.

 $\Box$  Rychlým tahem prstu doleva nebo doprava v horní části obrazovky hodin mĤžete pĜepínat mezi volbami **ALARM**, **HODINY VE SVċTċ**, **STOPKY** a ČASOVAČ. Klepněte na stránku karty, chcete-li otevřít.

#### Přidání budíku

- 1. Na domovské obrazovce klepněte na  $\bigoplus$ .
- 2. Klepněte na  $+$ .
- 3. Nastavte čas budíku, četnost opakování a další volby.
- 4. Klepněte na OK.

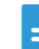

Aktivované budíky budou vypnuty, i když je telefon vypnutý.

#### Odstranění budíku

1. Na domovské obrazovce klepněte na  $\bigodot$ .

- 2. Ze seznamu alarmů podržte prst na nežádoucím budíku.
- 3. Ze zobrazené nabídky možností vyberte **Smazat budík**.
- 4. Klepněte na OK.

### Konfigurace nastavení budíku

- 1. Na domovské obrazovce klepněte na  $\bigoplus$ .
- 2. Ze seznamu budíků klepněte na  $\frac{1}{1}$ .
- 3. Můžete změnit zvuk budíku, hlasitost, četnost opakování a další volby.

# **Kalkulaþka**

Potřebujete provést na cestách výpočet? Telefon může pracovat jako kalkulačka

- 1. Na domovské obrazovce klepněte na  $\frac{1}{2}$ .
- 2. Na obrazovce **Kalkulačka** rychle táhněte prstem vlevo nebo vpravo, jestliže chcete přepínat Pokročilé funkce a Základní funkce.

# **Poznámky**

**Poznámky** umožní vám kdykoli a kdekoli zaznamenat své myšlenky.

- 1. Na domovské obrazovce klepněte na  $\rightarrow$ .
- 2. Chcete-li vytvořit poznámku, klepněte na  $\Xi$ .
- 3. Jakmile jste hotovi, klepnutím na  $\hookrightarrow$  poznámku uložíte.
- Chcete-li odstranit jednu nebo více poznámek, na obrazovce

**Poznámky** klepněte na **a** klepněte na **OK**. Chcete-li odstranit všechny poznámky, klepněte na **OZNAČIT VŠE** a pak na **ODZNAČIT VŠE**.

# **Poþasí**

Počasí umožňuje zkontrolovat datum a čas ve městech po celém světě, získat nejnovější informace o počasí v každém městě a sdílet informace s vaší rodinou a přáteli.

Než začnete aplikaci Počasí používat, zapněte v telefonu službu GPS a datové služby.

### Přidání města

Do aplikace **Počasí** můžete přidat města, kde žije vaše rodina a přátelé.

- 1. Na domovské obrazovce klepněte na  $\Box$ .
- 2. Klepněte na  $\mathbf{E}$  >  $\mathbf{+}$  .

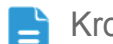

Kromě aktuálního města, můžete přidat až devět měst.

- 3. Zadejte název města.
- 4. Během zadávání telefon zobrazí odpovídající města. Klepněte na město, které chcete přidat.

### Nastavení výchozího města

- 1. Na domovské obrazovce klepněte na  $\triangleright$ .
- 2. Klepněte na  $\mathbf{E}$  >  $\mathbf{\hat{A}}$ .
- 3. Klepnutím vyberte město, které chcete nastavit jako výchozí.

### Odstranění města

- 1. Na domovské obrazovce klepněte na  $\Box$ .
- 2. Klepněte na  $\mathbf{E}$  >  $\mathbf{\hat{E}}$ .
- 3. Vyberte nežádoucí město a klepněte na **SMAZAT**.

### Aktualizace počasí

- 1. Na domovské obrazovce klepněte na  $\triangleright$ .
- 2. Rychle táhněte prstem k městu, jehož počasí chcete aktualizovat.

3. Klepnutím na  $\mathcal G$  ručně aktualizujete počasí.

**Funkci Počasí** můžete také nastavit na automatickou aktualizaci. Klepněte na  $\frac{1}{1}$  >  $\frac{1}{1}$ , zvolte **Automatická aktualizace** a nastavte Interval aktualizace. Telefon bude poté aktualizovat počasí v nastavených intervalech.

### Sdílení informací o počasí

Váš telefon umožňuje odesílat informace o počasí v podobě textové zprávy, a tím upozornit svou rodinu a přátele na změny počasí.

- 1. Na domovské obrazovce klepněte na  $\Box$ .
- 2. Rychle táhněte prstem k městu, jehož počasí chcete sdílet.
- 3. Klepnutím na  $\leq$  vytvoříte textovou zprávu.
- 4. Poté můžete provádět následující činnosti:
	- Zadejte telefonní číslo.
	- Klepnutím na  $\mathbf{Q}_1$  vyberte kontakt.
- 5. Chcete-li odeslat informace o počasí příjemci, klepněte na  $\triangleright$ .

## **FM rádio**

Chcete poslouchat své oblíbené vysílané programy? Svůj telefon můžete používat také jako rádio.

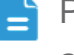

**Připojte k telefonu náhlavní soupravu, protože FM rádio ji používá jako** anténu.

#### Vyhledávání stanic

- 1. Na domovské obrazovce klepněte na  $\overline{\phantom{a}}$ .
- 2. Při prvním použití FM rádia klepněte na **Automatické ladění**, aby telefon vyhledal a uložil dostupné stanice.

#### Poslech FM rádia

Na obrazovce FM rádio můžete provádět následující činnosti:

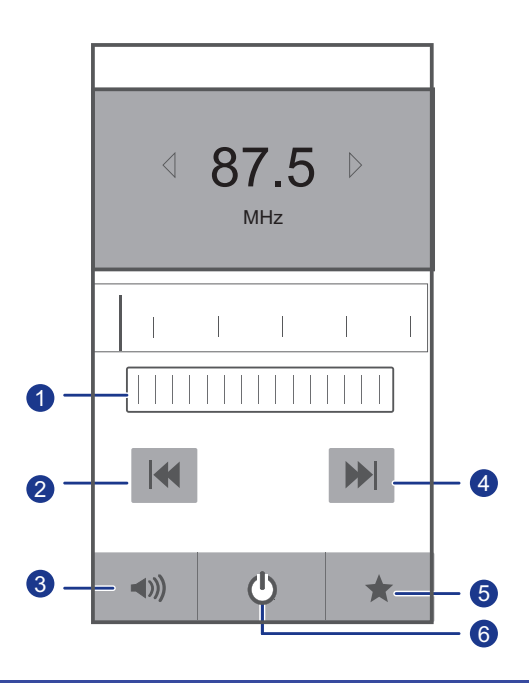

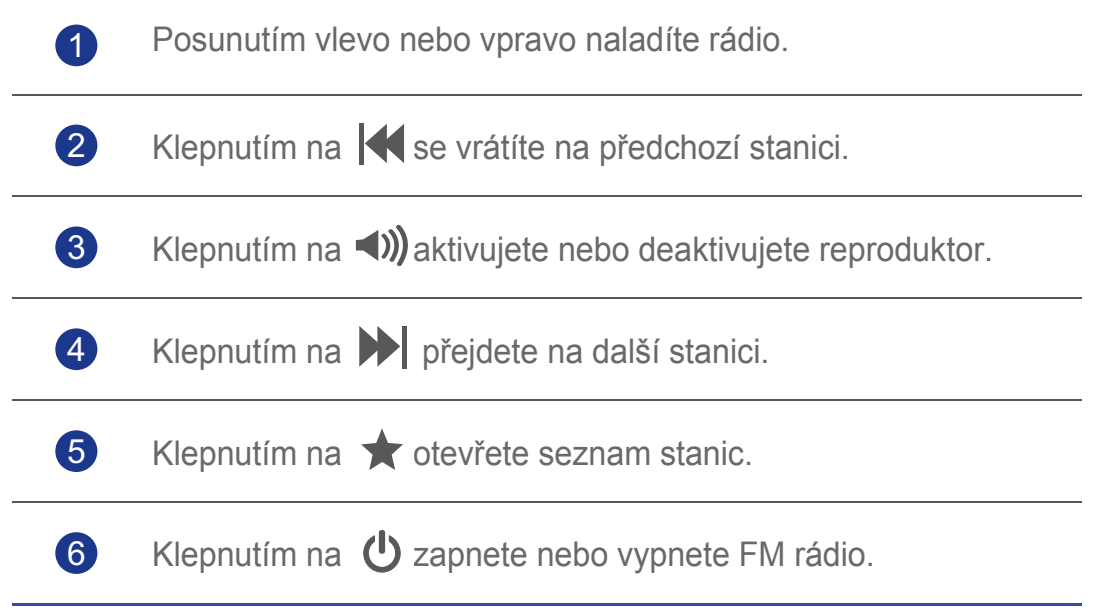

# • **Úþty a synchronizace**

Data jako např. kontakty, e-maily a události můžete synchronizovat obousměrně mezi telefonem a webem.

# **PĜidání úþtu**

- 1. Na domovské obrazovce klepněte na **O** a otevřete stránku karty Vše.
- 2. V þásti **ÚýTY** klepnČte na **PĜidat úþet**.
- 3. Zvolte typ účtu.
- 4. Postupujte podle pokynů na obrazovce a zadejte informace o účtu.
- 5. Nakonfigurujte účet a nastavte typ dat, která chcete synchronizovat. Po nastavení se účet objeví v části ÚČTY.
- Typy dat, která lze s telefonem synchronizovat, se mohou podle typu účtu lišit.

# **Odebrání úþtu**

- 1. Na domovské obrazovce klepněte na **O** a otevřete stránku karty Vše.
- 2. V části **ÚČTY** vyberte typ účtu.
- 3. Vyberte účet, který chcete odstranit.
- 4. Klepněte na  $\equiv$  > Odebrat účet.
- 5. V zobrazeném dialogovém okně klepněte na Odebrat účet.

# **Zapnutí synchronizace dat**

- 1. Na domovské obrazovce klepněte na **O** a otevřete stránku karty Vše.
- 2. V části **ÚČTY** vyberte typ účtu.
- 3. Vyberte účet, který chcete synchronizovat.
- 4. Klepnutím na **Synchronizace aplikace E-mail** zapněte synchronizaci dat.
- Klepněte na  $\equiv$  > Synchronizovat, chcete-li na pozadí dát data z webu synchronizovat účtem.

# **ZmČna nastavení synchronizace úþtu**

- 1. Na domovské obrazovce klepněte na **@** a otevřete stránku karty Vše.
- 2. V části ÚČTY vyberte typ účtu.
- 3. Vyberte účet, jehož nastavení synchronizace chcete změnit.
- 4. ýást **Nastavení synchronizace** zobrazuje data, která lze synchronizovat.
- 5. Vyberte data, která chcete synchronizovat.

# • **Nastavení**

# **Zapnutí nebo vypnutí režimu V letadle**

Příjem nebo vysílání signálu vaším telefonem může rušit palubní systémy letadla. Telefon podle pokynů před letem vypněte nebo přepněte do režimu V letadle.

V režimu V letadle jsou bezdrátové funkce telefonu vypnuty, ale telefon můžete stále používat k poslechu hudby nebo hraní her.

Zapnutí nebo vypnutí **Režim V letadle** proveďte některým z následujících způsobů:

- Podržte stisknuté tlačítko napájení. Ze zobrazené nabídky možností vyberte **Režim V letadle**.
- Na domovské obrazovce klepněte na **O** a otevřete stránku karty Vše. V části **BEZDRÁTOVÁ PŘIPOJENÍ A SÍTĚ** zapněte nebo vypněte režim V letadle.

Je-li režim V letadle zapnutý, na stavové liště se zobrazí  $\mathcal X$ .

# **Nastavení tónů**

- 1. Na domovské obrazovce klepněte na **C**ia otevřete stránku karty Vše.
- 2. V části ZAŘÍZENÍ klepněte na Zvuk. Na obrazovce nastavení můžete provést následující operace:
	- Klepněte na **Hlasitost** a tažením posuvníků nastavte hlasitost hudby, vyzvánění, tónu oznámení o zprávě a další.
	- Klepnutím na **Vibrace** nastavte, zda telefon bude vibrovat při příchozím hovoru, nové zprávě, novém e-mailu, nadcházející události, atd.
	- Klepnutím na **Tichý režim** zapnete nebo vypnete tichý režim.
	- Klepnutím na Vyzvánění tón telefonu vyberte vyzváněcí tón.
	- Klepnutím na **Tón oznámení** vyberte tón pro novou zprávu, e-mail, nadcházející událost a další.
- Klepnutím na **Systém** zapnete nebo vypnete oznamovací tón nebo vibrace při dotyku nebo uzamčení obrazovky, pořízení snímku, vytočení čísla a dalších činnostech.
- Chcete-li nastavit hlasitost, stiskněte tlačítka pro ovládání hlasitosti, která naleznete na domovské obrazovce nebo na obrazovkách většiny aplikací (například obrazovky volání, hudby, nebo přehrávání videa).

# **Nastavení displeje**

- 1. Na domovské obrazovce klepněte na **O** a otevřete stránku karty **Vše**.
- 2. V þásti **ZAěÍZENÍ** klepnČte na **Obrazovka**.
- 3. Proveďte některou z následujících operací:
	- Klepnutím na Jas nastavte jas obrazovky. Chcete-li ručně upravit jas obrazovky, zrušte zaškrtnutí políčka **Automatický jas**.
	- Klepnutím na **Autom. otoþení obrazovky** zapnete a vypnete funkci automatického otočení obrazovky. Je-li tato funkce aktivována a při procházení webové stránky, při prohlížení obrázků, nebo při psaní zprávy otočíte telefon, automaticky se změní orientace obrazovky na šířku nebo na výšku.
	- Klepnutím na Režim spánku nastavíte časový limit vypnutí obrazovky. Po uplynutí určité doby nečinnosti telefon z důvodu úspory baterie automaticky zamkne obrazovku.
	- Klepnutím na Velikost písma změníte velikost písma displeje.

# **Zapnutí úsporného režimu**

- 1. Na domovské obrazovce klepněte na **O** a otevřete stránku karty Vše.
- 2. V části ZAŘÍZENÍ klepněte na Úsporný režim.
- 3. Zaškrtnutím políčka Úsporný režim zapnete úsporný režim.

## **Nastavení data a þasu**

Ve výchozím nastavení telefon využívá datum a čas poskytované sítí. Datum a čas je také možné ručně nastavit.

1. Na domovské obrazovce klepněte na **O** a otevřete stránku karty Vše.

- 2. V þásti **SYSTÉM** klepnČte na **Datum a þas**.
- 3. Na obrazovce nastavení můžete provést následující operace:
	- Zaškrtnutím políčka **Automatické datum a čas** zamezíte telefonu, aby automaticky získal datum a čas ze sítě.
	- Zaškrtnutím políčka **Automatické čas. pásmo** zamezíte telefonu, aby automaticky získal časové pásmo ze sítě.
	- Klepněte na **Nastavení data** a rychlým tahem prstu nahoru a dolů nastavte datum v telefonu.
	- Klepněte na **Nastavení času** a rychlým tahem prstu nahoru a dolů nastavte čas v telefonu.
	- KlepnČte na **Volba þasového pásma** a ze seznamu vyberte požadované časové pásmo. Posouváním seznamu nahoru nebo dolů zobrazíte více časových pásem.
	- ZaškrtnČte nebo zrušte zaškrtnutí políþka **Použít 24-hodinový formát** pro přepínání mezi formátem zobrazení 12 hodin a 24 hodin.
	- Klepnutím na **Formát data** vyberte způsob zobrazení data.

## **ZmČna jazyka systému**

- 1. Na domovské obrazovce klepněte na **O** a otevřete stránku karty Vše.
- 2. V části **OSOBNÍ** klepněte na **Jazyk a vstup**.
- 3. KlepnČte na **Jazyk**.
- 4. Ze seznamu vyberte jazyk.

### **Nastavení služby urþení polohy**

Nastavení služby určení polohy v telefonu lze změnit, aby mohly být použity vhodnější lokalizační a navigační služby.

- 1. Na domovské obrazovce klepněte na **O** a otevřete stránku karty **Vše**.
- 2. V þásti **OSOBNÍ** klepnČte na **Služby urþování polohy**.
- 3. Proveďte některou z následujících operací:
	- KlepnČte na **PĜístup k mé poloze**, chcete-li, aby aplikace využívaly informace o vaší poloze.
- Klepněte na **Satelity GPS**, jestliže má telefon získat informace o poloze z GPS satelitů.
- Klepněte na **Použít Rychlou GPS**, chcete-li nechat GPS používat data pro usnadnění přístupu za účelem zlepšení činnosti.

## **Zapnutí nebo vypnutí rychlého zavedení**

- 1. Na domovské obrazovce klepněte na **O** a otevřete stránku karty Vše.
- 2. V části **SYSTÉM** zapněte nebo vypněte **Rychlé zavedení**.
- Je-li zapnuta funkce rychlého zavedení, telefon se nevypne. Místo toho přejde do režimu hlubokého spánku, když se jej pokusíte vypnout. To může rušit palubní systémy letadla, proto vypněte funkci rychlého zavedení, jste-li v letadle.

## **Obnovení továrního nastavení**

Obnovení továrního nastavení telefonu vymaže všechna vaše osobní data z paměti telefonu, včetně e-mailových účtů, nastavení systému a aplikací a nainstalovaných aplikací. Před obnovením zálohujte důležitá data.

- 1. Na domovské obrazovce klepněte na **O** a otevřete stránku karty Vše.
- 2. V části **OSOBNÍ** klepněte na Zálohování a obnovení dat.
- 3. KlepnČte na **Obnovení továrních dat** > **Resetovat telefon** > **Resetovat telefon**.

Tovární nastavení telefonu bude obnoveno a telefon restartován.

**A** Chcete-li před obnovením továrního nastavení zálohovat důležitá data v telefonu, na obrazovce **Nastavení** klepněte na Zálohování a **obnovení dat** a zaškrtněte políčko Zálohování mých dat.

# **Online aktualizace**

Jednou za čas budou pro váš telefon k dispozici nové online aktualizace. Jakmile jsou aktualizace k dispozici, obdržíte upozornění. Před provedením aktualizace se ujistěte, že je na kartě microSD pro aktualizační balíček dostatek místa.

Chcete-li aktualizovat ručně, na domovské obrazovce klepnutím na  $\ddot{Q}$  > **Info o telefonu** > **Aktualizace systému** > **Online aktualizace** zkontrolujete aktualizace. Při online aktualizaci telefonu postupujte podle pokynů na obrazovce.

# **UsnadnČní pĜístupu**

Přednastavené nebo nainstalované funkce pro usnadnění přístupu můžete zapnout nebo vypnout.

- 1. Na domovské obrazovce klepněte na **O** a otevřete stránku karty **Vše**.
- 2. V části **SYSTÉM** klepněte na **Usnadnění**.
- 3. Vyberte požadovanou funkci.

# • **ýasté otázky**

#### Jak mohu uvolnit další paměť telefonu?

- Přesuňte soubory a přílohy e-mailů z paměti telefonu na kartu microSD.
- Otevřete aplikaci **Prohlížeč** a odstraňte obsah místní vyrovnávací paměti.
- Odinstalujte aplikace, které již nepoužíváte.
- Obnovte tovární nastavení telefonu.

#### Jak mohu šetřit energii baterie?

- Pokud nepotřebujete přístup k Internetu, otevřete oznamovací panel a klepnutím na  $\mathbf{I}_{\mathbf{I}}$  vypněte mobilní datové připojení.
- Jestliže nepotřebujete bezdrátové datové služby, jako je například GPS, Bluetooth nebo Wi-Fi, otevřete oznamovací panel a klepnutím na  $\Box$ ,

 $\frac{1}{2}$  nebo  $\frac{1}{2}$  tyto služby vypněte.

- Klepnutím na  $\ddot{Q}$  > **Vše** > **Obrazovka** zeslabíte jas obrazovky a zkrátíte časový limit jejího vypnutí. Vypněte obrazovku (stiskněte tlačítko  $(\mathbf{I})$ ), pokud telefon nepoužíváte.
- Ukončete aplikace, které nepoužíváte.
- Zeslabte hlasitost tónů.

#### Jak mohu použít kartu microSD při importu kontaktů z jiného telefonu?

Váš mobilní telefon podporuje pouze soubory s kontakty ve formátu .vcf.

- 1. Uložte kontakty, které chcete importovat jako soubor formátu .vcf, a soubor uložte na kartu microSD.
- 2. Vložte kartu microSD do telefonu. Klepněte na **Správce souborů** a potom na **Karta SD**, chcete-li najít soubor formátu .vcf.
- 3. Klepněte na soubor .vcf. Telefon zobrazí dotaz, zda chcete importovat kontakty.
- 4. Klepněte na OK, chcete-li kontakty importovat.
- U souborů .vcf vytvořených v jiných mobilních telefonech mohou nastat E problémy s kompatibilitou a po importu kontaktů může dojít ke ztrátě určitých kontaktních informací.

#### Jak nastavím určitou melodii jako vyzváněcí tón?

V aplikaci **Hudba** podržte prst na skladbČ, kterou chcete nastavit jako vyzvánČcí tón, a ze zobrazené nabídky možností zvolte **Nastavit jako vyzvánČní**.

#### Jak mohu vypnout funkci Autom. otočení obrazovky?

Na domovské obrazovce klepněte na **O**, pak klepněte na Vše > **Obrazovka** a zrušte zaškrtnutí funkce **Autom. otoþení obrazovky**.

#### Jak mohu nastavit gesto pro odemknutí obrazovky?

Na domovské obrazovce klepněte na  $\ddot{Q}$ , potom klepněte na **Obecné** > **Zámek obrazovky** > **Zámek obrazovky** > **Gesto** a gesto pro odemknutí obrazovky nastavte podle pokynů na obrazovce.

#### Jak mohu přepnout způsob zadávání dat?

Při psaní textu otevřete oznamovací panel a klepnutím na **Vybrat metodu** zadávání vyberte požadovaný způsob zadávání dat.

#### Jak zastavím přehrávání skladby na pozadí?

Otevřete oznamovací panel, klepněte na přehrávanou skladbu, aby se

objevila obrazovka pro přehrávání hudby, a klepněte na  $\blacksquare$ .

#### Jak se mohu vrátit na obrazovku pro volání?

Chcete-li se vrátit z jiné obrazovky, otevřete oznamovací panel a klepněte na probíhající hovor.

#### Jak mohu přesunout ikonu aplikace na domovské obrazovce?

Na obrazovce podržte prst na ikoně aplikace, kterou chcete přesunout, a přetáhněte ji na požadované místo.

#### Jak mohu skrýt klávesnici na obrazovce?

Klepnutím na  $\hookrightarrow$ skryjete klávesnici.

#### Jak mohu přeposlat zprávu?

Podržte prst na zprávě, kterou chcete přeposlat, a ze zobrazené nabídky možností zvolte **Předat dál**.

#### Jak mohu restartovat telefon?

Podržte stisknuté tlačítko (I) a klepnutím na **Restartovat** > **OK** telefon restartujete.

# • **Právní upozornČní**

#### Copyright © Huawei Technologies Co., Ltd. 2013. Všechna práva vyhrazena.

Žádná část této příručky nesmí být reprodukována ani přenášena v jakékoli formě bez předchozího písemného souhlasu společnosti Huawei Technologies Co., Ltd. a jejich poboček ("Huawei")

Produkt popsaný v této příručce může obsahovat software společnosti Huawei a případných poskytovatelů licencí, který je chráněn autorskými právy. Zákazníci nesmí žádným způsobem kopírovat, distribuovat, upravovat, dekompilovat, rozebírat, dešifrovat, extrahovat, zpětně analyzovat, pronajímat, postupovat nebo sublicencovat uvedený software, pokud nejsou takováto omezení zakázána platnými právními předpisy nebo pokud nejsou takovéto akce schváleny příslušnými držiteli autorských práv.

#### Ochranné známky a oprávnění

<u><</u> нидина <u>«Из</u> jsou ochranné známky nebo registrované ochranné» známky společnosti Huawei Technologies Co., Ltd.

Vyrobeno na základě licence poskytnuté společností Dolby Laboratories. Dolby a symbol dvojité D jsou ochrannou známkou společnosti Dolby Laboratories.

Android™ je obchodní známka společnosti Google Inc.

Slovní značka a loga *Bluetooth*<sup>®</sup> jsou registrované ochranné známky vlastněné společností *Bluetooth SIG, Inc.* a jakékoliv použití těchto značek společností Huawei Technologies Co., Ltd. je na základě licence.

Vlastníci obsahu používají technologii Microsoft PlayReady™ k zajištění ochrany jejich duševního vlastnictví, včetně obsahu chráněného autorskými právy. Toto zařízení používá technologii PlayReady pro přístup k obsahu chráněnému technologií PlayReady nebo obsahu chráněnému technologií WMDRM. V případě, že přístroj přestane správně prosazovat omezení týkající se používání obsahu, vlastníci obsahu mohou vyžadovat po společnosti Microsoft zrušení schopnosti zařízení pracovat s obsahem chráněným technologií PlayReady. Odvolání by nemělo ovlivnit nechráněný obsah nebo obsah chráněný pomocí jiných technologií pro přístup k obsahu. Vlastníci obsahu mohou požadovat aktualizaci technologie PlayReady z

důvodu přístupu k jejich obsahu. Pokud aktualizaci odmítnete, nebudete moci přistupovat k obsahu vyžadujícímu aktualizaci.

 $\mathsf{SIS}\mathcal{Q}$  je ochranná známka společnosti SRS Labs, Inc. Technologie TruMedia je implementována v rámci licenci od společnosti SRS Labs, Inc.

Další uváděné ochranné známky, produkty, služby a názvy společností mohou být majetkem příslušných vlastníků.

#### Oznámení

Některé funkce tohoto produktu a jeho příslušenství popsaného v tomto návodu jsou závislé na nainstalovaném softwaru, kapacitě a nastavení místní sítě, a proto nemusí být aktivní nebo mohou být omezeny místními síťovými operátory či poskytovateli síťových služeb. Proto zde uvedený popis nemusí plně odpovídat produktu a jeho příslušenství, které jste zakoupili.

Společnost Huawei si vyhrazuje právo na změnu nebo úpravu jakýchkoli informací nebo technických údajů uvedených v této příručce, a to bez předchozího upozornění a bez jakékoli odpovědnosti.

#### Prohlášení o softwaru jiných dodavatelů

Společnost Huawei nevlastní práva na software a aplikace jiných dodavatelů, které jsou dodány s tímto produktem. Společnost Huawei proto neposkytuje záruku jakéhokoliv druhu na software a aplikace jiných dodavatelů. Společnost Huawei neposkytuje podporu zákazníkům, kteří používají software a aplikace jiných dodavatelů, ani neodpovídá za funkce nebo výkon softwaru či aplikací jiných dodavatelů.

Služby pro software a aplikace jiných dodavatelů mohou být kdykoliv přerušeny nebo ukončeny a společnost Huawei nezaručuje dostupnost jakéhokoliv obsahu či služby. Poskytovatelé služeb jiných dodavatelů poskytují obsah a služby prostřednictvím síťových nebo přenosových nástrojů, nad kterými nemá společnost Huawei kontrolu. V maximálním, zákonem přípustném rozsahu se výslovně uvádí, že společnost Huawei nebude odškodňovat a není odpovědná za služby poskytované třetí stranou, nebo za přerušení či ukončení obsahu nebo služeb jiných dodavatelů.

Společnost Huawei nebude zodpovídat za legálnost, kvalitu nebo jakékoliv jiné aspekty softwaru nainstalovaného v tomto produktu, nebo za jakákoliv odeslaná nebo stažená díla jiných dodavatelů v jakékoliv formě, mimo jiné např. za texty, obrázky, videa, nebo software atd. Zákazníci musí nést riziko veškerých důsledků, včetně nekompatibility softwaru s tímto produktem,

které vyplývají z instalace softwaru nebo odesílání či stahování děl jiných dodavatelů.

Tento produkt je založen na operačním systému Android™ s otevřeným zdrojovým kódem. Společnost Huawei provedla v platformě nezbytné změny. Z tohoto důvodu nemusí tento produkt podporovat veškeré funkce, které standardní platforma Android podporuje, případně nemusí být tento produkt kompatibilní se softwarem jiných dodavatelů. Společnost Huawei neposkytuje žádné záruky ani vyjádření ve spojení s takovou kompatibilitou a výslovně vylučuje veškerou odpovědnost v souvislosti s takovými tématy.

#### ZěEKNUTÍ SE PRÁV

VEŠKERÝ OBSAH TÉTO PŘÍRUČKY SE POSKYTUJE "TAK, JAK JE". POKUD JDE O PěESNOST, SPOLEHLIVOST A OBSAH TÉTO PŘÍRUČKY, S VÝHRADOU POUŽITELNÝCH PRÁVNÍCH PŘEDPISŮ SE NEPOSKYTUJÍ ŽÁDNÉ ZÁRUKY, VÝSLOVNĚ UVEDENÉ ANI MLČKY PěEDPOKLÁDANÉ, ZAHRNUJÍCÍ ZEJMÉNA PěEDPOKLÁDANÉ ZÁRUKY PRODEJNOSTI A VHODNOSTI PRO KONKRÉTNÍ ÚČEL.

V NEJŠIRŠÍ MOŽNÉ MÍěE PěÍPUSTNÉ PODLE POUŽITELNÝCH PRÁVNÍCH PŘEDPISŮ SPOLEČNOST HUAWEI NENESE ODPOVċDNOST ZA ŽÁDNÉ ZVLÁŠTNÍ, NÁHODNÉ, NEPěÍMÉ NEBO NÁSLEDNÉ ŠKODY ANI ZA UŠLÝ ZISK, UŠLÉ OBCHODNÍ PŘÍLEŽITOSTI, UŠLÉ TRŽBY, ZTRÁTU DAT, ZTRÁTU DOBRÉ POVĚSTI NEBO ZTRÁTU OýEKÁVANÝCH ÚSPOR ANI ZA PěEDPOKLÁDANÉ ÚSPORY BEZ OHLEDU NA TO, ZDA TYTO ZTRÁTY JSOU PěEDVÍDATELNÉ, NEBO NE.

MAXIMÁLNÍ ODPOVĚDNOST (TOTO OMEZENÍ SE NEVZTAHUJE NA ODPOVĚDNOST ZA ŠKODY NA ZDRAVÍ V ROZSAHU, V NĚMŽ TAKOVÉTO OMEZENÍ ZAKAZUJÍ PLATNÉ ZÁKONY) SPOLEýNOSTI HUAWEI PLYNOUCÍ Z POUŽÍVÁNÍ PRODUKTŮ POPSANÝCH V TÉTO PěÍRUýCE JE OMEZENA NA ýÁSTKU ZAPLACENOU ZÁKAZNÍKEM PěI KOUPI TOHOTO PRODUKTU.

#### Dovozní a vývozní omezení

Zákazníci musí dodržovat veškeré platné právní předpisy o dovozu nebo vývozu. K vývozu, opětovnému vývozu nebo dovozu produktu zmíněného v této příručce, včetně obsaženého softwaru a technických dat, si musí opatřit veškerá potřebná povolení a licence.

### Zásady ochrany osobních údajů

Informace o ochraně vašich osobních údajů naleznete na našich webových stránkách v zásadách ochrany osobních údajů.

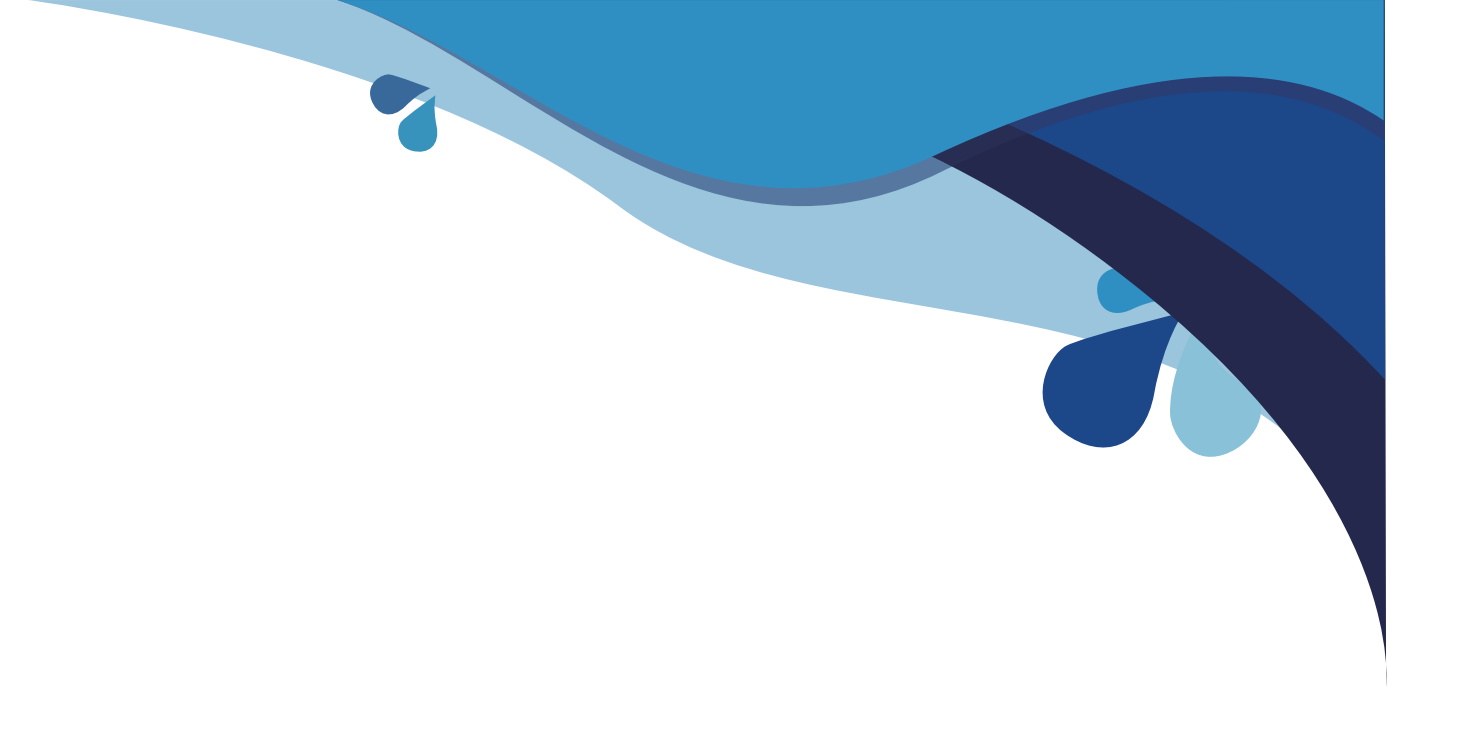

Všechny obrázky v této příručce jsou pouze informativní. Skutečné funkce telefonu pro zobrazení se mohou lišit od zde popsaných, neboť závisí na verzi softwaru.